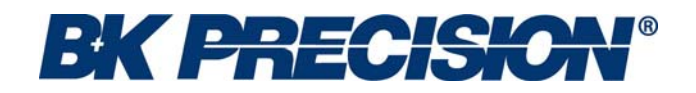

# **MODEL 4045**

**20MHz DDS Sweep Function Generator with Arb Function** 

 **OPERATING MANUAL** 

# **Model 4045**

# **20MHz DDS Sweep Function Generator with Arb Function**

**OPERATING MANUAL**

# **Limited Two-Year Warranty**

B&K Precision warrants to the original purchaser that its products and the component parts thereof, will be free from defects in workmanship and materials for a period of two years from date of purchase from an authorized B&K Precision distributor.

B&K Precision will, without charge, repair or replace, at its option, defective product or component parts. Returned product must be accompanied by proof of the purchase date in the form of a sales receipt.

To obtain warranty coverage in the U.S.A., this product must be registered by completing the warranty registration form on www.bkprecision.com within fifteen (15) days of purchase.

### **Exclusions: This warranty does not apply in the event of misuse or abuse of the product or as a result of unauthorized alterations or repairs. The warranty is void if the serial number is altered, defaced or removed.**

B&K Precision shall not be liable for any consequential damages, including without limitation damages resulting from loss of use. Some states do not allow limitations of incidental or consequential damages. So the above limitation or exclusion may not apply to you.

This warranty gives you specific rights and you may have other rights, which vary from state-to-state.

# **Service Information**

**Warranty Service:** Please return the product in the original packaging with proof of purchase to the address below. Clearly state in writing the performance problem and return any leads, probes, connectors and accessories that you are using with the device.

**Non-Warranty Service:** Return the product in the original packaging to the address below. Clearly state in writing the performance problem and return any leads, probes, connectors and accessories that you are using with the device. Customers not on open account must include payment in the form of a money order or credit card. For the most current repair charges please visit www.bkprecision.com and click on "service/repair".

Return all merchandise to B&K Precision with pre-paid shipping. The flat-rate repair charge for Non-Warranty Service **does not** include return shipping. Return shipping to locations in North American is included for Warranty Service only. For overnight shipments and non-North American shipping fees please contact B&K Precision.

B&K Precision 22820 Savi Ranch Parkway Yorba Linda, CA 92887 www.bkprecision.com 714-921-9095

**Include with the returned instrument your complete return shipping address, contact name, phone number and description of problem.** 

# **Safety Summary**

The following safety precautions apply to both operating and maintenance personnel and must be observed during all phases of operation, service, and repair of this instrument. Before applying power, follow the installation instructions and become familiar with the operating instructions for this instrument.

Failure to comply with these precautions or with specific warnings elsewhere in this manual violates safety standards of design, manufacture, and intended use of the instrument. B&K PRECISION assumes no liability for a customer's failure to comply with these requirements. This is a Safety Class I instrument.

#### *GROUND THE INSTRUMENT*

To minimize shock hazard, the instrument chassis and cabinet must be connected to an electrical ground. This instrument is grounded through the ground conductor of the supplied, three-conductor ac power cable. The power cable must be plugged into an approved three-conductor electrical outlet. Do not alter the ground connection. Without the protective ground connection, all accessible conductive parts (including control knobs) can render an electric shock. The power jack and mating plug of the power cable meet IEC safety standards.

### *DO NOT OPERATE IN AN EXPLOSIVE ATMOSPHERE*

Do not operate the instrument in the presence of flammable gases or fumes. Operation of any electrical instrument in such an environment constitutes a definite safety hazard.

#### *KEEP AWAY FROM LIVE CIRCUITS*

Instrument covers must not be removed by operating personnel. Component replacement and internal adjustments must be made by qualified maintenance personnel. Disconnect the power cord before removing the instrument covers and replacing components. Under certain conditions, even with the power cable removed, dangerous voltages may exist. To avoid injuries, always disconnect power and discharge circuits before touching them.

## *DO NOT SERVICE OR ADJUST ALONE*

Do not attempt any internal service or adjustment unless another person, capable of rendering first aid and resuscitation, is present.

### *DO NOT SUBSTITUTE PARTS OR MODIFY THE INSTRUMENT*

Do not install substitute parts or perform any unauthorized modifications to this instrument. Return the instrument to TEXIO for service and repair to ensure that safety features are maintained.

# *WARNINGS AND CAUTIONS*

**WARNING** and **CAUTION** statements, such as the following examples, denote a hazard and appear throughout this manual. Follow all instructions contained in these statements.

A *WARNING* statement calls attention to an operating procedure, practice, or condition, which, if not followed correctly, could result in injury or death to personnel.

A *CAUTION* statement calls attention to an operating procedure, practice, or condition, which, if not followed correctly, could result in damage to or destruction of part or all of the product.

*WARNING: Do not alter the ground connection. Without the protective ground connection, all accessible conductive parts (including control knobs) can render an electric shock. The power jack and mating plug of the power cable meet IEC safety standards.* 

- *WARNING: To avoid electrical shock hazard, disconnect power cord before removing covers. Refer servicing to qualified personnel.*
- *CAUTION: Before connecting the line cord to the AC mains, check the rear panel AC line voltage indicator. Applying a line voltage other than the indicated voltage can destroy the AC line fuses. For continued fire protection, replace fuses only with those of the specified voltage and current ratings.*
- *CAUTION: This product uses components which can be damaged by electro-static discharge (ESD). To avoid damage, be sure to follow proper procedures for handling, storing and transporting parts and subassemblies which contain ESD-sensitive components.*

# **Contents**

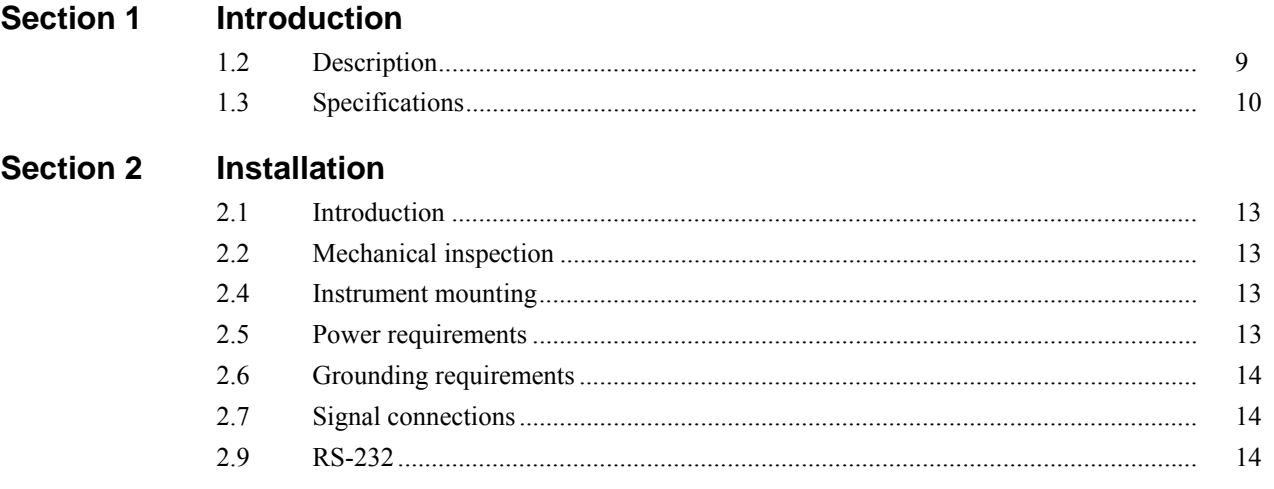

### **Section 3 Operating Instructions**

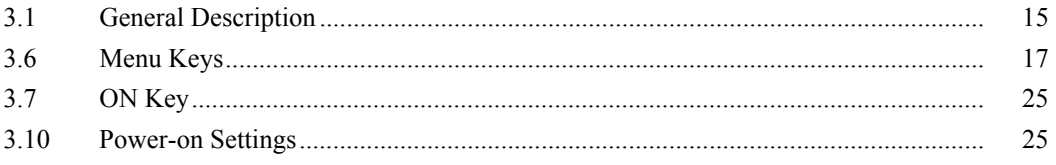

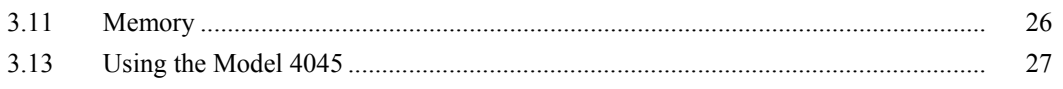

# **Section 4 Programming**

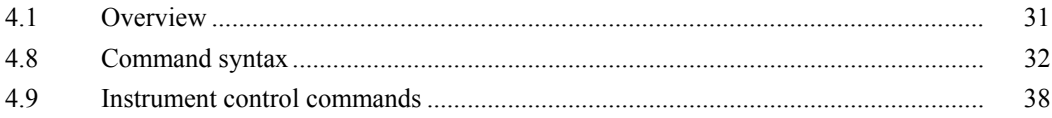

# *Section 1*   **Introduction**

#### *1.1 Introduction*

This manual contains information required to operate, program and test the Model 4045 - 20MHz DDS Sweep Function Generator with Arb Function. This section covers the instrument general description, instrument specifications and characteristics.

#### *1.2 Description*

The Model 4045 is a versatile high performance arbitrary waveform generator. Arbitrary waveforms can be programmed and generated with 12 bit resolution and up to 1,000 points length. Waveforms can be output in continuous, triggered, gated or burst mode. AM and FM modulation combined with versatile Sweep capabilities make the unit suitable for a wide range of applications.

Editing is flexible and easy including auto increment, line draw and predefined waveform facilities. The instrument can be remotely operated via the RS232 interface bus and it is SCPI compatible.

#### *1.3 Memory Architecture*

 The waveform memory consists of 1,000 points. The user can edit arbitrary waveforms in waveform memory and can specify any data value in the range from -2047 to 2047 for any point in waveform memory.

The following operations can be performed in the waveform memory:

- Insert and scale any of the following predefined waveforms:
	- sine triangle square ramp up ramp down noise

- Draw a line between any two points

- Clear (set to zero) any set of points or all points
- Set individual point values

Up to 1000 continuous points of waveform memory can be executed by specifying a starting address in waveform memory and length.

After specifying a section of waveform memory for execution, the following parameters can be set:

- Point rate (frequency)
- Peak-to-peak amplitude
- Offset voltage

# **MODEL 4045 - SPECIFICATIONS**

#### **GENERAL DESCRIPTION**

The Model 4045 is a programmable arbitrary waveform generator that can generate arbitrary waveforms and predefined signal as: Sine, Triangle, Square, Pulse, etc.

#### **FREQUENCY CHARACTERISTICS (STANDARD WAVEFORMS)**

Sine  $-$  0.01 Hz to 20 MHz

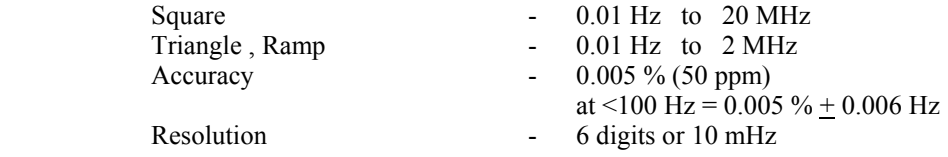

### **ARBITRARY CHARACTERISTICS**

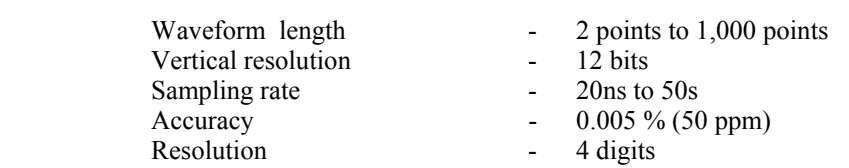

# **OUTPUT CHARACTERISTICS**

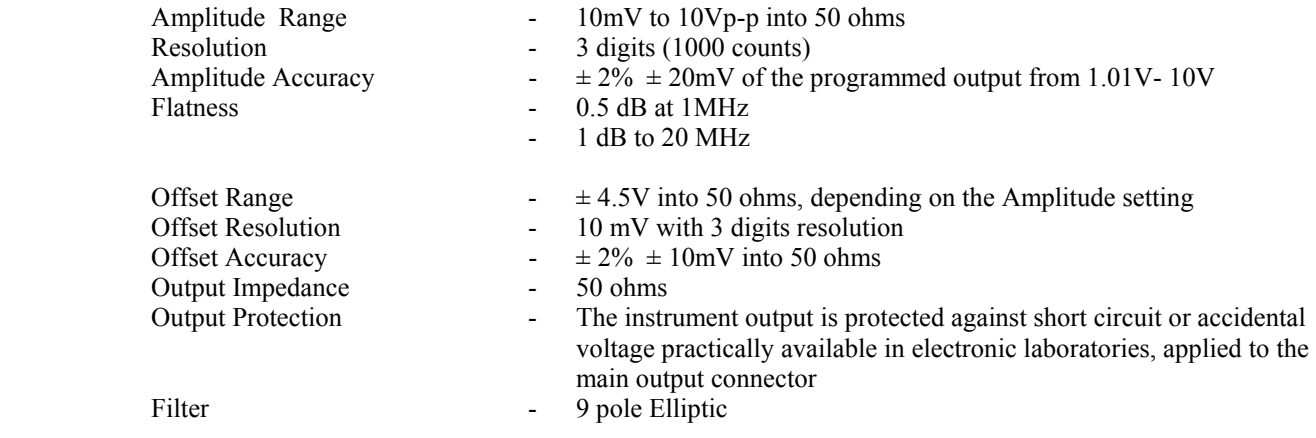

# **WAVEFORM CHARACTERISTICS**

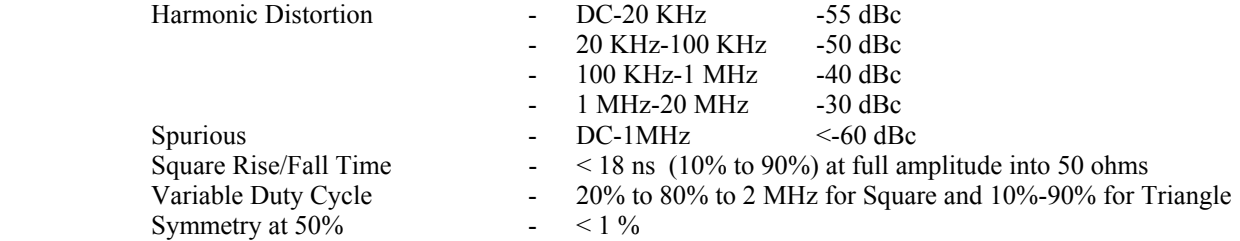

#### **OPERATING MODES**

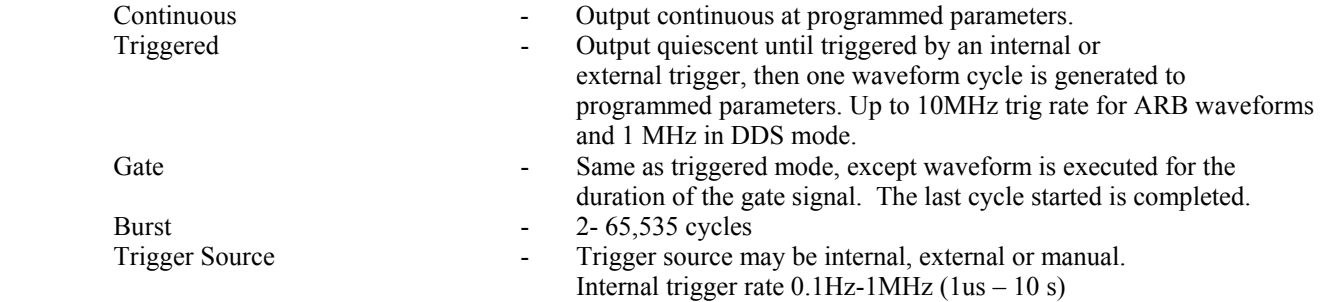

# **MODULATION CHARACTERISTICS**

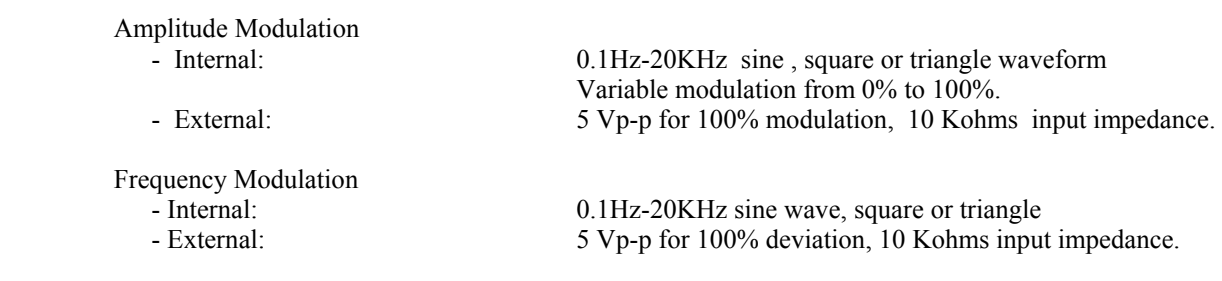

### **SWEEP CHARACTERISTICS**

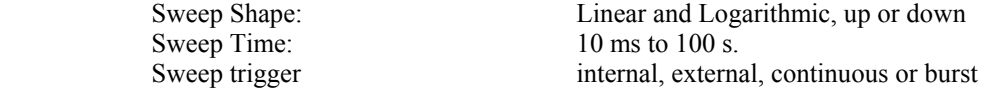

#### **INPUTS AND OUTPUTS**

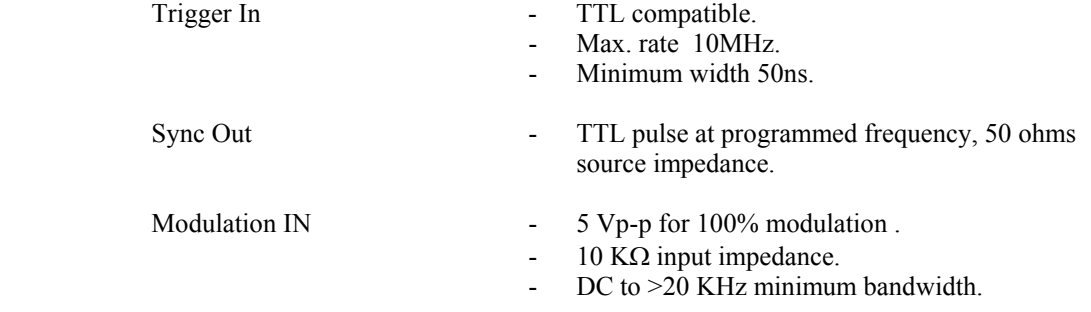

#### **GENERAL**

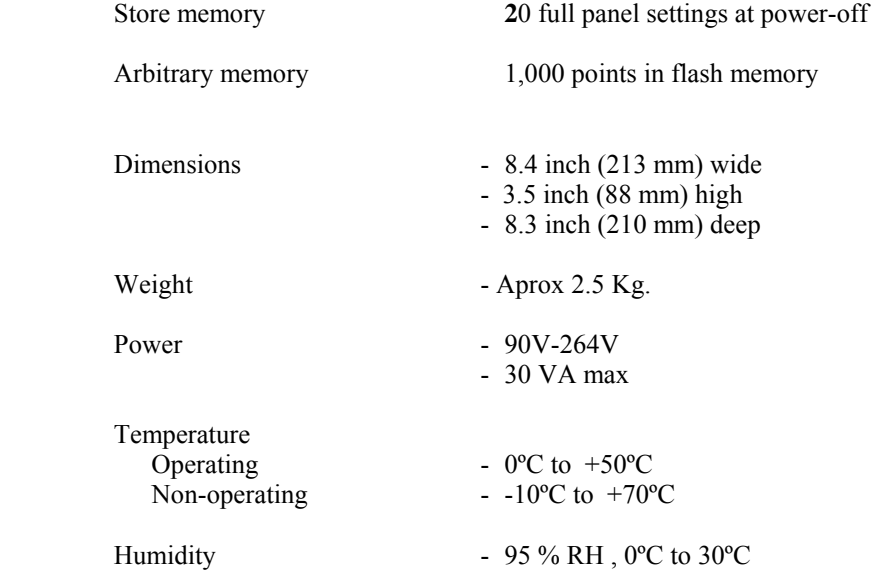

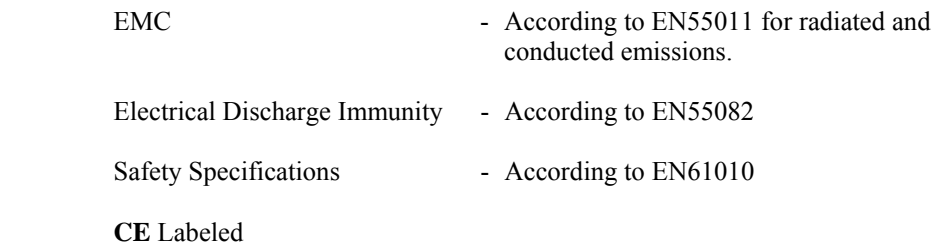

Specifications are subject to change without notice.

For the most current product information please visit www.bkprecision.com.

# *Section 2*  **Installation**

#### *2.1 Introduction*

 This section contains installation information, power requirements, initial inspection and signal connections for Model 4045 - Function Generator.

#### *2.2 Mechanical Inspection*

 This instrument was carefully inspected before shipment. Upon receipt inspect the instrument for damage that might have occurred in transit. If there is damage due to shipping, file a claim with the carrier who transported the unit. The shipping and packing material should be saved if reshipment is required. If the original container is not to be used, then use a heavy carton box. Wrap the unit with plastic and place cardboard strips across the face for protection. Use packing material around all sides of the container and seal it with tape bands. Mark the box "FRAGILE".

#### *2.3 Initial Inspection*

 After the mechanical inspection, verify the contents of the shipment (accessories and installed options). If the contents are incomplete, or if the instrument does not pass the specification acceptance tests, notify the local service center.

#### *2.4 Instrument Mounting*

 The Model 4045 - Function Generator is intended for bench use. The instrument includes a front feet tilt mechanism for optimum panel viewing angle. The instrument does not require special cooling when operated within conventional temperature limits. The unit can be installed in a closed rack or test station if proper air flow is assured for removing about 15 W of power dissipation.

#### *2.5 Power Requirements*

 The Model 4045 can be operated from any source of 90V to 264V AC, frequency from 48Hz to 66Hz. The maximum power consumption is 30 VA. Use a slow blow fuse UL/CSA approved of 1A as indicated on the rear panel of the instrument.

 The instrument power fuse is located in the AC input plug. To access the fuse, first disconnect the power cord and then remove the fuse cartridge.

#### *2.6 Grounding Requirements*

 For the safety of operating personnel, the instrument must be grounded. The central pin on the AC plug grounds the instrument when properly connected to the ground wire and plugged into proper receptacle.

### **WARNING**

 TO AVOID PERSONAL INJURY DUE TO SHOCK, THE THIRD WIRE EARTH GROUND MUST BE CONTINUOUS TO THE POWER OUTLET. BEFORE CONNECTION TO THE POWER OUTLET, EXAMINE ALL CABLES AND CONNECTIONS BETWEEN THE UNIT AND THE FACILITY POWER FOR A CONTINUOUS EARTH GROUND PATH. THE POWER CABLE MUST MEET IEC SAFETY STANDARDS.

#### *2.7 Signal Connections*

Use RG58U 50 Ohm or equivalent coaxial cables for all input and output signals to and from the instrument.

#### *2.8 RS-232 Connection*

The rear panel RS-232 connector is a standard DB-9 male connector configured as a DCE:

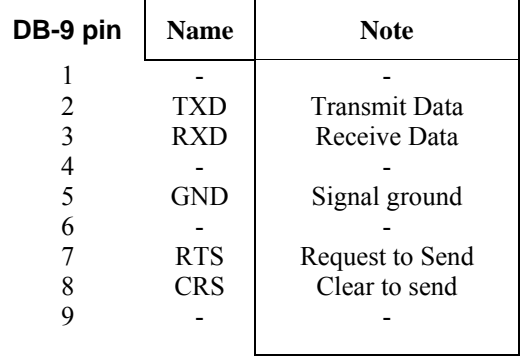

#### *2.9 RS-232 Configuration*

The instrument use 8 data bits, 1 stop bit, no parity and baud rate of 19200.

# *Section 3*

# **Operating Instructions**

#### *3.1 General Description*

This section describes the displays, controls and connectors of the Model 4045 - Function Generator. All controls for the instrument local operation are located on the front panel. The connectors are located on both front and rear panels.

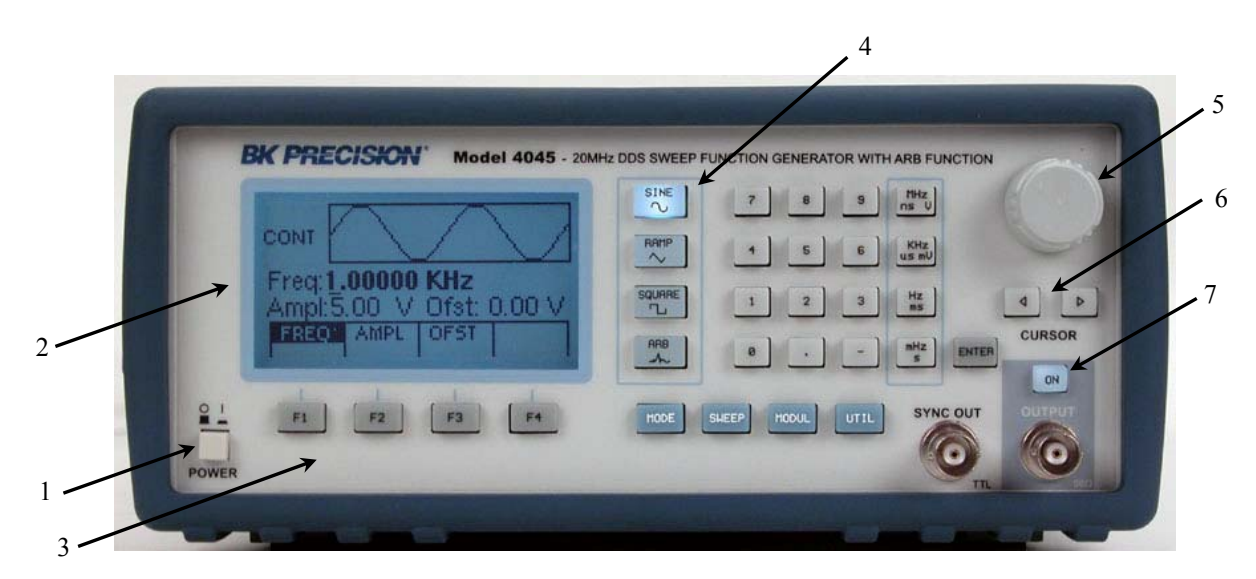

**Figure 3.1 - Model 4045 Front Panel** 

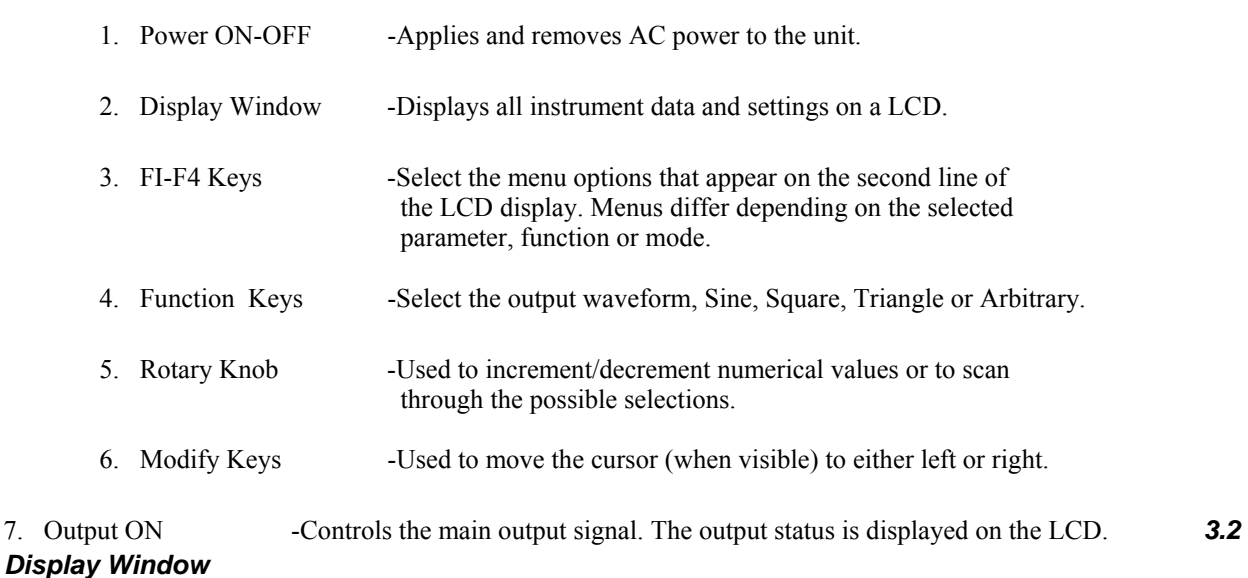

The Model 4045 has a graphic LCD display that can display up to 124 x 64 dots. When you power-on the unit the SINE is selected and its current settings appear in the display. The bottom displays a menu that corresponds to the function, parameter or mode displayed selected.

#### *3.3 Front Panel Controls*

The front-panel controls select, display, and change parameter, function, and mode settings. They also include the keys you use to program and generate arbitrary waveform output.

Use the rotary input knob and the cursor movement keys to enter data into the waveform generator.

To change a setting:

1. Press the key that leads to a required item.

2. Move cursor using cursor keys to the appropriate position in the numeric field (if applicable).

3. Use the rotary input or the numerical keyboard to change the value of the displayed item. Changes take effect immediately.

The following subsections describe the function of each front panel key and connector.

#### *3.4 Connectors*

The function generator has two BNC connectors on the front panel and two on the rear panel where you can connect coaxial cables. These coaxial cables serve as carrier lines for input and output signals delivered to and from the function generator.

#### **Output Connector**

Use this connector to transfer the main output signal from the function generator.

#### **Trig In Connector**

Use this connector to apply an external trigger or gate signal, depending on the waveform generator setting, to the generator.

#### **Sync Out Connector**

Use this connector to output a positive TTL sync pulse generated at each waveform cycle.

#### **Modulation In Connector**

5V p-p signal for 100% modulation, 10Kohms input impedance with DC - >20 KHz bandwidth.

#### *3.5 Output Connections*

The waveform generator output circuits operate as a 50 ohms voltage source working into a 50 ohms load. At higher frequencies, non terminated or improperly terminated output cause aberrations on the output waveform. In addition, loads less than 50 ohms reduce the waveform amplitude, while loads more than 50 ohms increase waveform amplitude.

Excessive distortion or aberrations caused by improper termination are less noticeable at lower frequencies, especially with sine and triangle waveforms. To ensure waveform integrity, follow these precautions:

- 1. Use good quality 50 ohms coaxial cable and connectors.
- 2. Make all connections tight and as short as possible.
- 3. Use good quality attenuators if it is necessary to reduce waveform amplitudes applied to sensitive circuits.
- 4. Use termination or impedance-matching devices to avoid reflections.

5. Ensure that attenuators and terminations have adequate power handling capabilities.

If there is a DC voltage across the output load, use a coupling capacitor in series with the load. The time constant of the coupling capacitor and load must be long enough to maintain pulse flatness.

#### **Impedance Matching**

If the waveform generator is driving a high impedance, such as the 1 Mohm input impedance (paralleled by a stated capacitance) of an oscilloscope vertical input, connect the transmission line to a 50 ohms attenuator, a 50 ohms termination and to the oscilloscope input. The attenuator isolates the input capacitance of the device and terminates the waveform generator properly.

#### *3.6 MENU Keys*

These keys select the main menus for displaying or changing a parameter, function or mode.

#### *3.6.1 WAVEFORM Keys*

The keys select the waveform output and displays the waveform parameter menu (frequency, amplitude and offset). When the Arbitrary Waveform is selected, the display shows also the waveform rate.

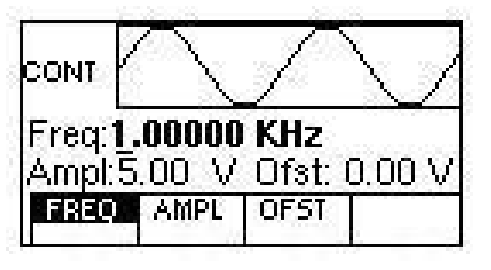

 *Sine Menu* 

- **F1: FREQ** (Frequency) Selects and displays the frequency. Change the frequency setting using the cursor keys, rotary knob or numerical keys. If a certain wavelength can't produce the waveform at the desired frequency, the waveform generator displays an "Out of Range" error message.
- **F1: FREQ/RATE** Selects and displays the Point Rate (for Arbitrary Waveform only). The Rate parameter governs the rate at which waveform points are executed, and thus the frequency of the waveform output. When you set this parameter, the waveform generator will keep that execution rate for all waveform lengths until it is changed.
- **F2: AMPL** Selects the Amplitude parameter.

In Arbitrary mode this setting defines the maximum peak-to-peak amplitude of a full-scale waveform. If the waveform does not use the full scale of data  $(-2047 \text{ to } +2047)$ , then its actual amplitude will be smaller.

#### **Setting the Amplitude**

 The following equation represents the relative output amplitude voltage relationship between the front panel amplitude peak-to-peak setting and the data point values in waveform memory:

 Output voltage = amplitude p**-**p setting x data point value + offset 4095

Where 4095 is the data point value range in waveform memory.

#### **Examples**

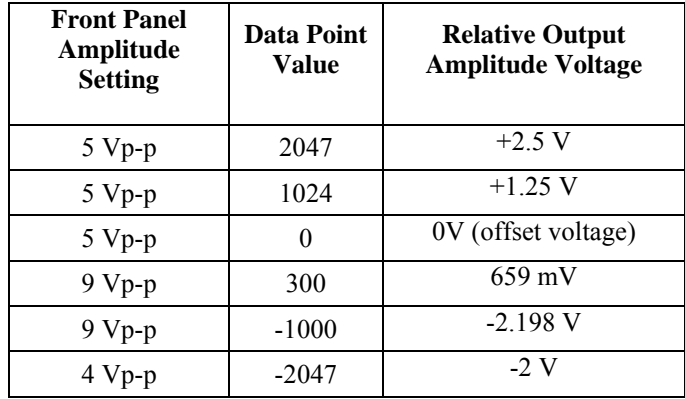

 **F3:OFST -**Selects the Offset parameter. Change the offset by using the cursor keys, rotary dial or numerical keys. If a certain setting cannot be produced, the waveform generator will display a "Setting Conflict" message.

#### **Amplitude and Offset Interaction:**

 Amplitude and offset settings interact and are bound by hardware restrictions. In order to obtain the desired waveform the following amplitude and offset hardware limitations must be considered:

The offset voltage has three ranges as follows:

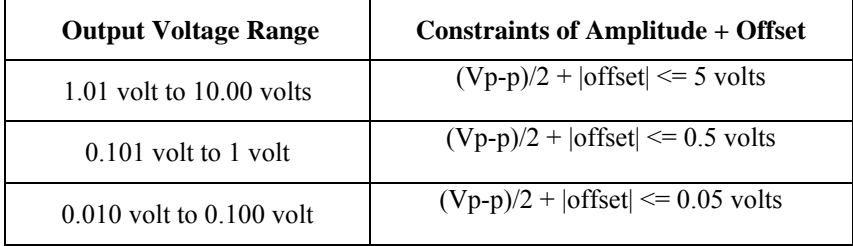

**F4:SYM** - When the Square or Triangle waveforms are selected, the SYMMETRY is available. Change the symmetry by using the cursor keys, rotary dial or numerical keys. If a certain setting cannot be produced, the waveform generator will display a warning message.

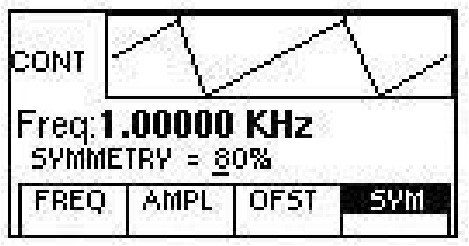

 *Triangle Menu* 

#### *3.6.2 MODE Key*

Selects the output mode: CONT (Continuous), TRIG (Triggered), GATE (Gated), and BRST (Burst). To select the output mode, press MODE, then press the function key that corresponds to the desired Mode menu option, as shown:

| сомт             |            |  |
|------------------|------------|--|
|                  |            |  |
| Freq:1.00000 KHz | MODE: CONT |  |

 *Mode Menu* 

**F1: CONT** - (Continuous) - Selects continuous output.

**F2: TRIG -** (Triggered) - Triggers one output cycle of the selected waveform for each trigger event.

**F3: GATE** - (Gated) - Triggers output cycles as long as the trigger source asserts the gate signal.

**F4: BRST -** (Burst) - Triggers output N output cycles for each trigger event, where N ranges from 2 to 65,535.

After selecting the TRIG , GATE or BURST menu, the trigger source menu is available:

| TRIG             |        |                    |  |
|------------------|--------|--------------------|--|
| Freq:1.00000 KHz |        | TRIG RATE 10.00 mS |  |
| MAN              | libiti | FX.                |  |

 *Trigger Menu* 

- **F1: MAN** Selects manual as the trigger source. To trigger the waveform generator, press this MAN TRIG again.
- **F2: INT** Selects the internal trigger generator as the trigger source. Change the internal trigger rate displayed with the rotary input knob.
- **F3: EXT** Selects the external trigger signal as the trigger source. The trigger source is supplied through the TRIG IN connector.

In BURST mode, the **F4** displays **NBRST**, the number of burst pulses to be output with each trigger. The N can be changed from 2 to 65,535.

#### *3.6.3 ARBITRARY Key*

When selected displays the following screen:

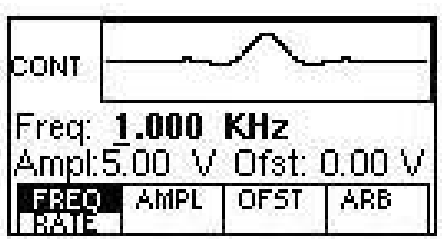

#### *Arbitrary Menu*

- **F1: FREQ/RATE** (Frequency) Selects and displays the frequency. Change the frequency setting using the cursor keys, rotary knob or numerical keys. If a certain wavelength can't produce the waveform at the desired frequency, the waveform generator displays an "Out of Range" error message. Displays the Point Rate (for Arbitrary Waveform only). The Rate parameter governs the rate at which waveform points are executed, and thus the frequency of the waveform output. When you set this parameter, the waveform generator will keep that execution rate for all waveform lengths until it is changed.
- **F2: AMPL** Selects the Amplitude parameter.

 In Arbitrary mode this setting defines the maximum peak-to-peak amplitude of a full-scale waveform. If the waveform does not use the full scale of data  $(-2047 \text{ to } +2047)$ , then its actual amplitude will be smaller.

- **F3:OFST** -Selects the Offset parameter. Change the offset by using the cursor keys, rotary dial or numerical keys. If a certain setting cannot be produced, the waveform generator will display a "Setting Conflict" message.
- **F5: ARB** Selects the Arbitrary editing menu:

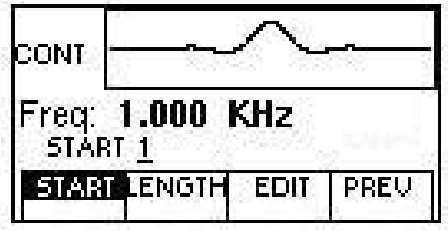

#### *Arbitrary Editin***g** *Menu*

- **F1: START** Selects the arbitrary waveform start address.
- **F2: LENGTH** Selects the arbitrary waveform length. Use the START and LENGTH keys to mark a selection of the waveform memory that will be executed.

Changing one of the arbitrary parameters as start and length cause an updating of the output waveform to the new parameters. When exiting the Arbitrary Menu by selecting a different waveform, a message to save the Arbitrary wave will be displayed is the Arb data was changed. Select YES or NO to save the new waveform.

#### *3.6.4 Arbitrary EDIT Menu*

Enters data for creating arbitrary waveforms. You can enter data one point at a time, as a value at an address, draw a line from one point (a value at an address) to another point, create a predefined waveform, or combine these to create complex waveforms. The valid data values range is -2047 to 2047. The valid waveform memory addresses range from 1 to 1,000.

The data value governs the output amplitude of that point of the waveform, scaled to the instrument output amplitude. Therefore, a value of 2047 corresponds to positive peak amplitude, 0 corresponds to the waveform offset, and -2047 corresponds to the negative peak amplitude.

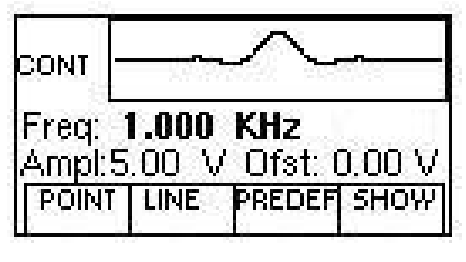

 *Edit Menu* 

**F1: POINT** - This menu allows the point by point waveform editing. When selected, the following menu is displayed:

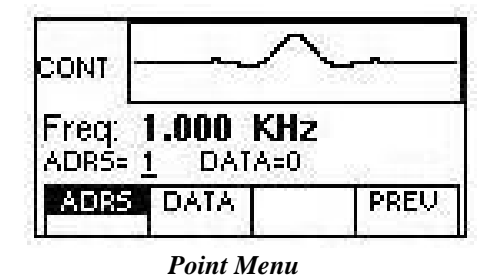

- **F1: ADRS -** Select the current address in the arbitrary waveform memory.
- **F2: DATA** Selects the data point value at the current address. You can change the point value from -2047 to 2047.
- **F2: LINE -** This menu allows a line drawing between two selected points. Displays the following menu:

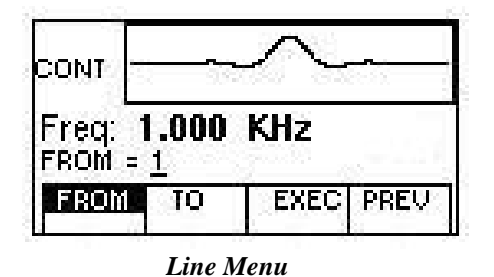

 **F1: FROM -** Selects the starting point address.

- **F2: TO** Selects the ending point address.
- **F4: EXEC** Displays the Confirmation menu, **F1:NO** and **F3:YES**

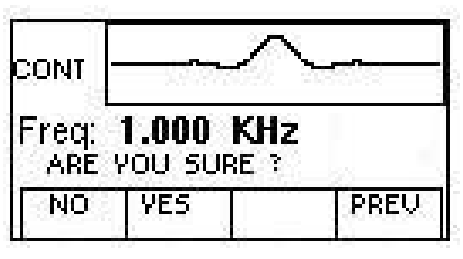

*Confirmation Menu* 

 **F3: PREDEF** - (Predefined Waveforms) Selects one of the predefined waveforms: Sine, Triangle, Square and Noise. Displays the Predefined waveforms menu:

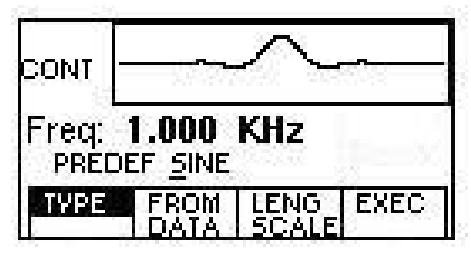

*Predefine Menu* 

**F1: TYPE** - Selects the waveform Sine, Triangle, Square or Noise. If Noise function is selected, a submenu is displayed to allow adding the noise to an available waveform or to generate it as a new noise waveform.

**F2: FROM DATA** - Selects the starting point of the generated waveform and data value.

**F3: LENG/SCALE** - Selects the length of the predefined waveform (number of points for a full wave). Different waveforms have different limitations on the length, as shown in Table 3-1.

#### *Table 3-1: Waveform Length Limits for Predefined Waveforms*

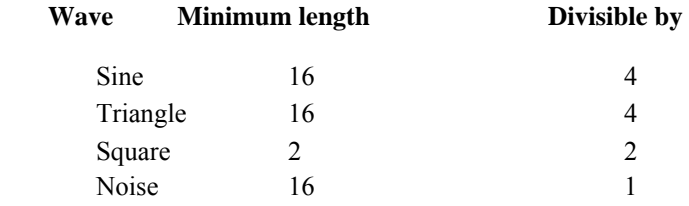

 **F3: SCALE** - Selects the scale factor of the waveform. 100% means that the waveform spans the full scale of -2047 to 2047. Scale factors are limited by the point data value of the starting point and automatically calculated by the unit.

**F4: EXEC** - Prompts you to confirm whether to execute the selected predefined waveform. Press NO to abort executing the predefined waveform; press YES to execute the predefined waveform. On the NOISE function a menu of ADD and NEW is prompt to select a new noise waveform or to add noise to the existing waveform.

 **F4:SHOW WAVE** - Display the Arbitrary waveform on the full LCD display. By pressing any

button, the display returns to the MENU selection.

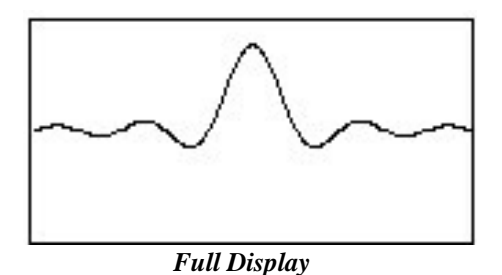

#### *3.6.5 UTILITY Key*

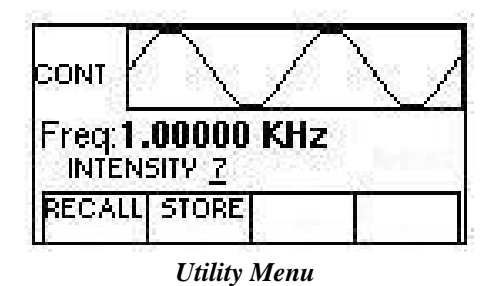

- **F1: RECALL** Recalls a previously stored front-panel setup from the selected buffer. Change the buffer number by using the rotary input knob. Valid storage buffer numbers are from 1 to 19. Buffer 0 is the factory default setup.
- **F3: STORE -** Stores the current front-panel setup to the specified storage buffer. Change the buffer number by using the data keys or the rotary input knob. Valid storage buffer numbers range from 1 to 19.

#### *3.6.6 SWEEP Key*

Selects the Sweep Mode and allows the entering of sweep parameters as Sweep Start, Sweep Stop and Sweep Rate.

To select the sweep mode, press SWEEP, then press the function key that corresponds to the desired Sweep menu option, as shown:

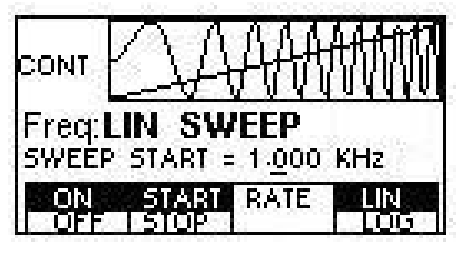

 *Sweep Menu* 

**F1: ON/OFF** - Operates the sweep function, selecting between Sweep On or Off.

**F2: START/STOP** - Defines the Sweep Start and Stop frequencies.

**F3: RATE -** Defines the Sweep Rate.

**F4: LIN/LOG** - Selects the Sweep Shape, LIN or LOG.

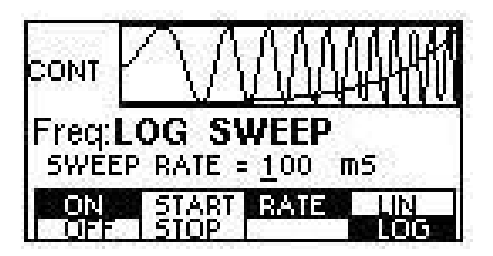

 *Log Sweep Menu* 

### *3.6.7 MODULATION Key*

Selects the Modulation mode **AM** or **FM** .

 To select the output mode, press MODUL key, then press the function key that corresponds to the desired menu option, as shown:

| CONT              |    |                          |
|-------------------|----|--------------------------|
| Freq: 1.00000 KHz |    |                          |
| АM                | FM | Ampl:5.00 V Ofst: 0.00 V |
|                   |    |                          |

 *Modulation Menu* 

If the **AM** is selected, the following menu is available:

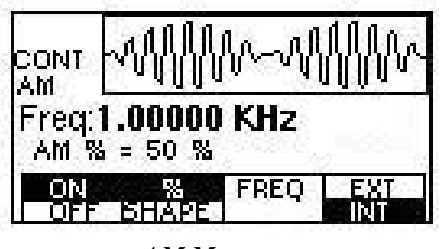

 *AM Menu* 

 **F1: ON/OFF** - Selects the Modulation ON or OFF operating mode.

 **F2:** % **/SHAPE -** Defines the modulation depth (from 0 to 100%) and the modulation shape between SINE, TRIANGLE or SQUARE .

 **F3: MOD-FREQ -** Selects the modulation frequency, from 0.1Hz to 20.00KHz.

**F4: EXT/INT -** Selects and enables the external modulation by an external signal applied to the Modulation In

connector.

If the **FM** is selected, the following menu is available:

| <b>CONT</b> |                                         |      |  |
|-------------|-----------------------------------------|------|--|
|             | Freq: 1.00000 KHz<br>FM MOD SHAPE = IRI |      |  |
|             | - ULV                                   | FRFN |  |

 *FM Menu* 

- **F1: ON/OFF** Selects the Modulation ON or OFF operating mode.
- **F2: DEV/ SHAPE -** Defines the FM deviation frequency or the modulation shape, between SINE, TRIANGLE or SQUARE.
- **F3: MOD-FREQ -** Selects the modulation frequency, from 0.1Hz to 20.00KHz.
- **F4: EXT/INT** Selects and enables the external modulation by an external signal applied to the Modulation In connector.

#### *3.7 ON Key*

Use these key to control the main output signal. When the output is active, an internal LED is illuminated.

#### *3.8 Cursor Movement Keys*

Use these keys to move the cursor (when visible) either left or right. They are used in conjunction with the rotary input knob to set the step size of the rotary input knob.

#### *3.9 Rotary Input Knob*

Use this knob to increase and decrease numeric values or to scroll through a list. The cursor indicates the low-order position of the displayed value which changes when you rotate the knob (for straight numeric entries only). For other types of data, the whole value changes when you rotate the knob.

#### *3.10 Power-On Settings*

At power-on, the waveform generator performs a diagnostic self-test procedure to check itself for errors. If it find an error, and error code and text appear in the display window. Other error codes appear when you enter and invalid front-panel setting. For more information on error codes, see the Error Indication section.

When the waveform generator finishes the diagnostic self-test routine, it enters the local state (LOGS) and assumes power-on default settings. Table 3-2 lists the factory default settings. You can program the waveform generator for any settings you want at power on, as described earlier in this section.

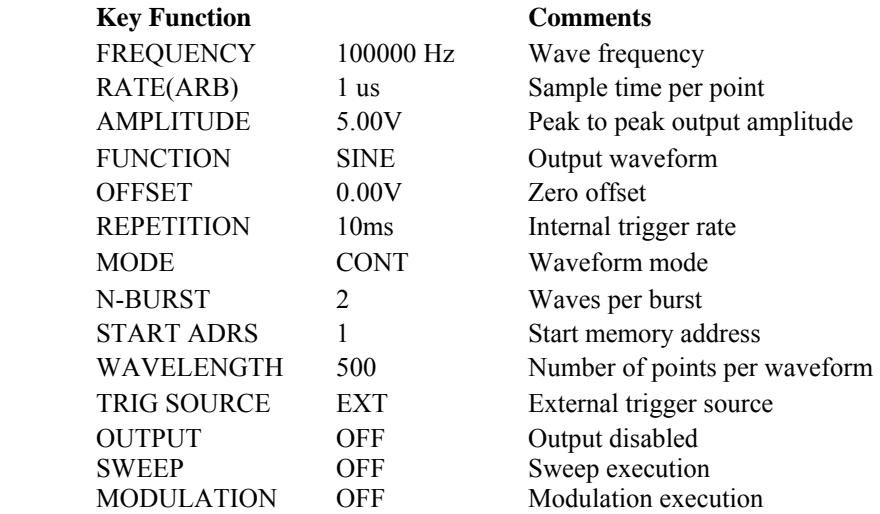

#### *Table 3-2 Power-on Default Settings*

#### *3.11 Memory*

The waveform generator uses a Nonvolatile FLASH for storing arbitrary waveform data and front panel settings. Up to 1000 points Arbitrary waveform and 20 front panel settings are stored.

Because it is impossible to 100% guarantee against loss of stored data, you should maintain a record of the data stored in memory so that you can manually restore such data, if necessary.

#### *3.12 Displaying Errors*

At power-on, the waveform generator performs a diagnostic routine to check itself for problems. If the diagnostic routine finds an error, an error message is displayed. The waveform generator also displays error messages when front-panel settings are either invalid or may produce unexpected results.

#### *Error messages for Model 4045*

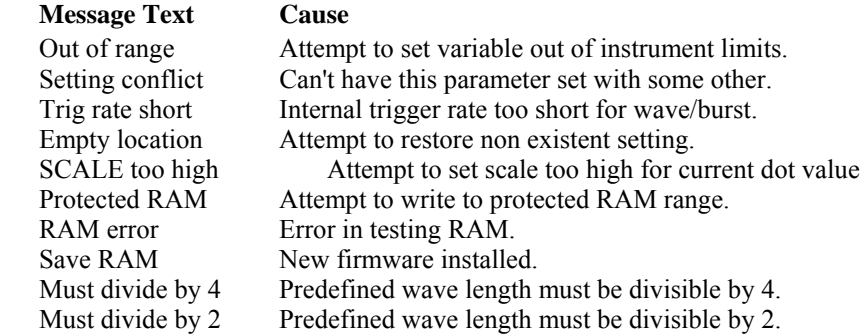

#### *3.13 Using The Model 4045*

This section explains how to generate various waveforms and modify the output waveform, including:

- \* Generating a standard waveform
- \* Creating an arbitrary waveform
- \* Generating a waveform output
- \* Modifying waveform output
- \* Storing and recalling a waveform generator setup

#### *3.13.1 Selecting a Standard Waveform*

 You can select several standard waveforms as: sine, triangle and square. Creating a standard waveform requires selecting the waveform type, parameters, modes, etc., and their settings that define the waveform. Generating a standard waveform requires the following:

- \* Selecting the waveform
- Setting the output frequency
- Setting the output amplitude and offset

#### *3.13.2 Setting the Output Mode*

To set the output mode:

- 1. Press MODE to display the Mode menu on the display window.
- 2. Press the function key (Fl to F4) that corresponds to the desired mode.

#### *3.13.3 Setting the Output*

 To set the output channel, press the Output ON key. An internal LED is illuminated to indicate that the Output is ON.

#### *3.14 Examples*

#### **3.14.1 Creating an Arbitrary Waveform**

You can create an arbitrary waveform using the following methods:

- Enter individual data points
- Draw lines between data points
- \* Create a predefined waveform
- \* Combine any of these methods

No need tot use all 1,000 data points for one waveform. You can program any number of waveforms into waveform memory, keeping in mind the addresses where one waveform ends and the other begins.

The waveform's frequency and amplitude are influenced by the number of data points and their value in the waveform. For further information on how the number of data points influence the frequency and amplitude of a waveform in execution memory, see the Setting the Frequency and Setting the Amplitude sections, respectively.

#### *3.14.2 Entering Individual Data Points*

The most basic way to program an arbitrary waveform is to enter data points for the waveform, one data point at a time. While this can become tedious the auto-increment function helps this process.

To enter individual data points into waveform memory, follow these steps:

- 1. Press ARB main key to display the selection menu.
- 2. Press F4 :ARB to display the arbitrary menu.
- 3. Press F3:EDIT to display the Edit menu.
- 4. Press F1:POINT, to select the point by point programming mode.
- 5. Press F1:ADDRESS
- 6. Use the rotary knob or the numerical keys to enter the address.
- 7. Press F2:DATA.
- 8. Use the rotary knob r the numerical keys to enter the value for the data point. Valid entries range from –2047 to 2047.
- 9. Repeat steps 5 through 9 until you finish programming your arbitrary waveform.

#### NOTE

*Each time you press ENTER to complete a data point entry in numerical mode, the auto-increment address advances the "A= value" by one.* 

#### *3.14.3 Setting the Arbitrary Frequency*

The arbitrary waveform frequency is a function of the number of data points used to run the waveform (the length parameter in the ARBITRARY menu) and the waveform execution point rate. The waveform execution point rate is the execution time between each point in the waveform. The total time taken to run one period of the waveform is given by:

#### number of points X rate

Because the output frequency is a function of the rate and the number of points being executed, the output frequency other waveform is:

> $frequency = \underline{1}$ number of points X rate

For example, to set the output frequency to 1000Hz, given the number of data points used for the waveform output is 1000, calculate:

> rate  $=$   $\frac{1}{-}$   $=$   $\frac{1}{-}$   $=$   $\frac{1}{-}$ 1000 points X 1000Hz

EXAMPLE: Setting the Output Frequency To set the output frequency of a 1000 point waveform in execution memory to 1000Hz, set the rate to 1us:

**ACTION KEYSTROKES** 

Step 1. Set the output rate to 1 us (equivalent to PARAMETER 1000Hz output frequency) F1 :RATE

 1 KHz/us

#### *3.14.4 Setting the Amplitude*

The following equation represents the relative output amplitude voltage relationship between the front-panel amplitude peak-to-peak setting and the data point values in waveform memory:

output voltage = amplitude p**-**p setting x data point value + offset 4095

Where 4095 is the data point value range in waveform memory.

*Table 3-4: Relative Amplitude for Waveform Output (Examples)* 

| Front-panel<br>Amplitude Setting | Data Point Value | <b>Relative Output</b><br>Amplitude Voltage |
|----------------------------------|------------------|---------------------------------------------|
| 5V peak-to-peak                  | 2047             | 2.5V positive peak                          |
| 5V peak-to-peak                  | $_{0}$           | 0V (offset voltage)                         |
| 10V peak-to-peak                 | 2047             | 5Vpositive peak                             |

#### *3.14.5 Executing an Arbitrary Waveform*

To load a waveform into execution memory, specify its starting address and length in the ARBITRARY menu.

- 1. Select the channel to ON.
- 2. Press the ARB key and select the F4:ARB function.
- 3. Press F1:START to set the address. Valid entries range from 1 to 999.
- 4. Press F2:LENGTH to display the length of the waveform.
- 6. Use the rotary input knob or the numerical keys to enter the waveform length. Valid entries range from 2 to 1000.

#### *3.14.6 Using Voltage Offset*

Through the offset parameter you can add a positive or negative DC level to the output waveform.

To set voltage offset:

- 1. Press Waveform to display the menu.
- 2. Press F3 :OFST to display the offset setting.
- 3. Use the rotary input knob or the numerical keys to set the voltage offset.

To turn the voltage offset OFF, repeat the steps above, but set the offset voltage level to 0.

#### *3.14.7 Storing and Recalling a Waveform Generator Setup*

You can store up to 20 front-panel setups in a part of nonvolatile Flash known as the settings storage memory. When you recall a stored setup, the front-panel settings change to match the settings in the stored setup. These stored and recalled settings include the starting address and length of the arbitrary memory that is loaded in the execution memory.

#### **Storing Setups**

To store the front-panel setup:

- 1. Press UTILITY to display the menu.
- 2. Press F2:STORE to select the Store mode.
- 3. Use the rotary input knob to select a buffer number. Valid buffer numbers range from 1 to 19. Buffer 0 is a read-only buffer that contains the power-on settings listed in Table 3-3.

The waveform generator does not warn you when you store a setup into a settings buffer that is already occupied.

#### **Recalling Setups.** To recall stored front-panel setup:

- 1. Press UTILITY to display the menu.
- 2. Press F1:RECALL to select the Recall mode.
- 3. Use the rotary input knob to select a buffer number. Valid buffers numbers range from 0 to 19. Buffer 0 is a read-only buffer that contains the power-on settings listed in Table 3-3.

# *Section 4*

# **Programming**

#### *4.1 Overview*

This section provides detailed information on programming the Model 4045 via the RS-232 interface.

#### *4.2 Device States*

The device may be in one of the two possible states described below.

#### *4.2.1 Local State (LOCS)*

In the LOCS the device may be operated from the front panel.

#### *4.2.2 Remote State (REMS)*

In the REMS the device may be operated from the RS232 interface. Actuating any front panel key will cause the device state to revert to the LOCS.

#### *4.3 Message Exchange Protocol*

The device decodes messages using the Message Exchange Protocol similar to the one defined in IEEE 488.2. The following functions implemented in the MEP must be considered:

#### *4.3.1 The Input Buffer*

The device has a 128-byte long cyclic input buffer. Decoding of remote messages is begun as soon as the input buffer is not empty, that is, as soon as the controller has sent at least one byte to the device. Should the input buffer be filled up by the controller faster than the device can remove the bytes and decode them, the bus handshake (CTS/RTS) is used to pause data transfer until room has been made for more bytes in the buffer. This prevents the controller from overrunning the device with data.

#### *4.3.2 The Output Queue*

The device has a 100-byte long output queue in which it stores response messages for the controller to read. If at the time a response message is formatted the queue contains previously formatted response messages, such that there is not enough place in the queue for the new message, the device will put off putting the message in the queue until there is place for it.

#### *4.3.3 Response Messages*

 The device sends a Response Message in response to a valid query. All queries return a single Response Message Unit. In only one case is the Response Message generated when the response is read (as opposed to when the response is parsed), and this is when querying Arbitrary Waveform data. All other queries generate the Response Message when they are parsed.

#### *4.4 Instrument Identification*

The \*IDN? common query is used to read the instrument's identification string. The string returned is as follows:

B&K PRECISION,MODEL 4045,0,V0.1

The "V0.1" reflects the firmware version number and will change accordingly.

#### *4.5 Instrument Reset*

The \*RST common command effects an instrument reset to the factory default power up state.

## *4.6 Command Syntax*

#### *4.6.1 General Command Structure*

A Program Message is defined as a string containing one Program Message Units, which is an instrument command or query. The Program Message is terminated by the Program Message Terminator.

The Program Message Terminator consists of optional white space characters, followed by the Linefeed (LF) character (ASCII 0A);

The Program Message Unit can be divided into three sections as follows:

a) Program Header

 The Program Header represents the operation to be performed, and consists of ASCII character mnemonics. Two types of Program Headers are used in the Model 4045: Instrument-control headers and Common Command and Query headers. Common Command and Query Program Headers consist of a single mnemonic prefixed by an asterisk ('\*').

The mnemonics consist of upper - or lower-case alpha characters.

Example: The command to set the frequency to 1KHZ may be written in the following ways:

 FREQ 1KHZ FREQ 1000HZ FREQ 1000 FREQ 1E3 freq 1khz freq 1000hz freq 1000 freq 1e3

b) Program Header Separator

The Program Header Separator is used to separate the program header from the program data. It consists of one or more white space characters, denoted as  $\langle$ ws>. Typically, it is a space.

c) Program Data

The Program Data represent the values of the parameters being set, for example, the '1KHZ' in the above examples. Different forms of program data are accepted, depending on the command. The Program Data types used in the instrument are:

i) Character program data

This form of data is comprised of a mnemonic made up of lower - or upper-case alpha characters. As with Program Header mnemonics, some Character Data mnemonics have short and long forms. Only the short or the long form may be used.

ii) Boolean data

Boolean data indicate that the parameter can take one of two states, ON or OFF. The parameter may be character type

ON or OFF

or numeric. A numeric value is rounded to an integer. A non-zero result is interpreted as 1 (ON), and a zero result as 0 (OFF).

Queries return the values 0 or 1.

#### iii) NRf

 This is a decimal numeric data type, where NR1 indicates an integer number, NR2 indicates a fixed point real number, and NR3 indicates a floating point real number.

iv) Numeric value program data

This data type defines numeric values, as well as special cases of Character Data. Numeric values may be specified in any of Integer, Fixed Point or Floating Point format. All parameters which have associated units accept a suffix, which may be specified using upper or lower-case characters. When the suffix is not specified, the numeric value is accepted in the default units, which are Hertz for frequency, Seconds for time, and Volts for voltage. To set the frequency to 1KHz we can send one of the following commands:

 FREQ 1000 FREQ 1E3

The special forms of character data accepted as numbers are

 MAXimum: sets the parameter to its maximum value. MINimum: sets the parameter to its minimum value.

For example, to set the frequency to it's maximum value we can send the command

FREQ MAX

vi) Arbitrary Block Data

The Arbitrary block data type is used to send arbitrary waveform data to the instrument. In this data type, the waveform points are specified in binary format, and each point consists of two bytes. Two types of arbitrary block data are defined (by IEEE 488.2):

Definite Form

The Definite Form has the structure

ִ -#-Byte Count Length - Byte Count - 8-bit byte

The Byte Count Length consists of a single ASCII digit from 1 to 9. It tells the parser how many digits are in the Byte Count.

The Byte Count is a decimal integer made up of the number of digits specified in the Byte Count Length. It tells the parser how many 8-bit bytes are being sent.

Indefinite Form

The Indefinite Form has the structure

 $-$  #  $-$  0  $-$  8-bit byte  $-$  LF

Some Program Message Units either require, or can accept, more than one data element. Program data elements are separated from each other by the Program Data Separator. It is defined as optional white space characters followed by a comma (','), which in turn is followed by optional white space characters.

There are two types of Program Message Units: Command Message Units and Query Message Units. A Query differs from a Command in that the Program Header is terminated with a question mark ('?'). For example, the frequency might be queried with the following query:

#### FREQ?

Some Query Message Units accept data, giving the device more specific information about what is being queried. In many cases the Query Message Unit may optionally be supplied with the MIN or MAX mnemonics as data. This tells the device to return the minimum or maximum value to which the parameter may currently be set. For example,

#### FREQ? MAX

will return the maximum value to which the frequency may currently be set.

Not all Program Message units have query forms ( for example, SAV), and some Program Message Units might have only the query form (for example IDN?).

The instrument puts the response to the query into the output queue, from where it may be read by the controller.

#### *4.7 Status Reporting*

The instrument is capable of reporting status events and errors to the controller.

#### *4.7.1 The Error Queue*

 The error queue is used to store codes of errors detected in the device. It is implemented as a cyclic buffer of length 10. The error queue is read with the following query:

ERR?

The first error in the queue is returned, and the queue is advanced.

### *4.7.2 Error Codes*

The negative error codes are defined by SCPI. Positive codes are specific to the instrument.

The error message is returned in the form

<error number>,"<error description>"

A table of error numbers and their descriptions is presented here.

No error reported

0 - No error

### **Command Errors**

A command error is in the range -199 to -100, and indicates that a syntax error was detected. This includes the case of an unrecognized header.

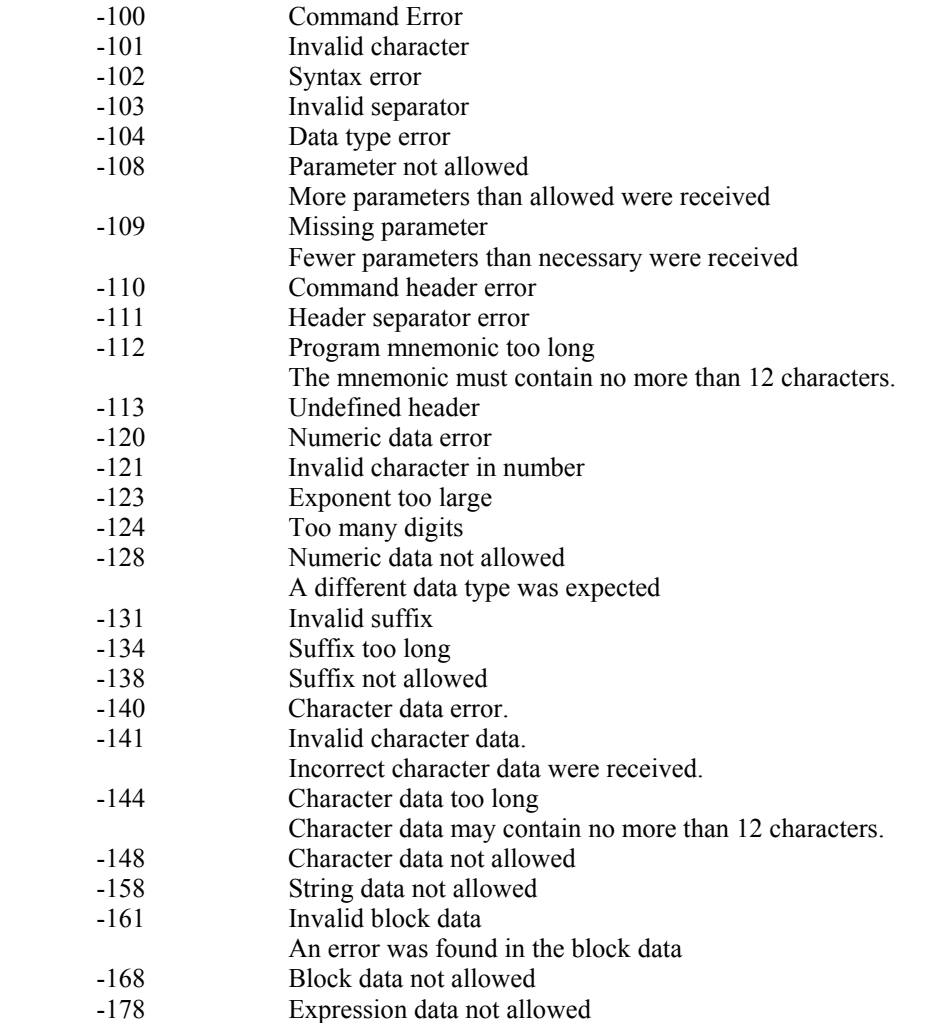

# **Execution Errors**

 An execution error indicates that the device could not execute a syntactically correct command, either since the data were out of the instrument's range, or due to a device condition.

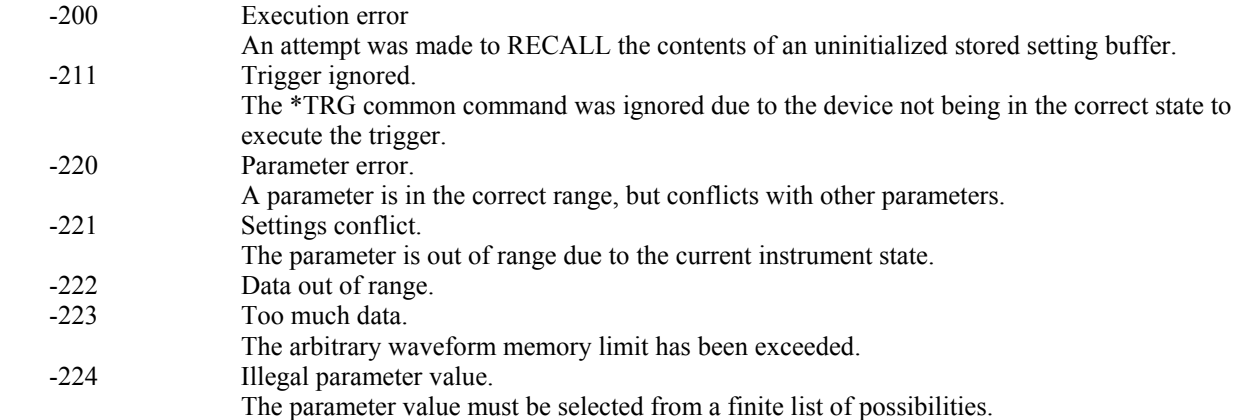

#### **Device-Specific Errors**

An error specific to the device occurred.

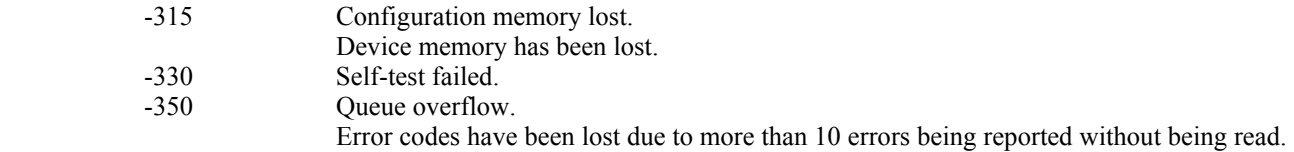

#### **Query Errors**

 A query error indicates that the output queue control has detected a problem. This could occur if either an attempt was made to read data from the instrument if none was available, or when data were lost. Data could be lost when a query causes data to be formatted for the controller to be read, and the controller sends more commands without reading the data.

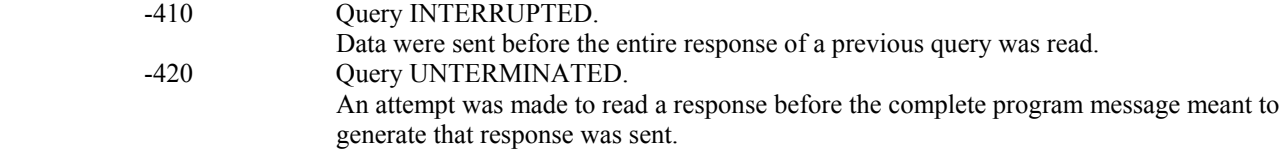

#### **Warnings**

 The execution of some commands might cause an undesirable instrument state. The commands are executed, but a warning is issued.

- 500 Trigger rate short
- 510 Output overload

 "Trigger rate short" means that the period of the waveform is larger than the value of the internal trigger rate. Thus not every trigger will generate a cycle (or burst) of the waveform.

### *4.8 COMMON COMMANDS*

#### *4.8.1 System Data Commands*

a) **\*IDN?** - Identification query

The identification query enables unique identification of the device over the GPIB. This query should always be the last in a program message. It returns a string with four fields:

 Manufacturer name Model name Serial number (0 if not relevant) Version number

Command Type: Common Query Syntax: \*IDN? Response: B&K PRECISION, MODEL 4045,0,V1.1

#### *4.8.2 Internal Operation Commands*

a) **\*RST** - Reset command

The Reset command performs a device reset. It causes the device to return to the factory default power up state.

Type: Common Command Syntax: \*RST

#### *4.8.3 Device Trigger Commands*

a) **\*TRG** - Trigger command

This command is analogous to the IEEE 488.1 Group Execute Trigger interface message, and has the same effect. It is used to trigger the device to output a wave, and is accepted only when the trigger mode is set to Trigger, Gate or Burst, and the trigger source is set to BUS.

Type: Common Command Syntax: \*TRG

#### *4.8.4 Stored Settings Commands*

a) **\*RCL** - Recall instrument state

This command is used to restore the state of the device to that stored in the specified memory location.

Arguments Type <NRf> Range 0 to 49. Non integer values are rounded before execution Type: Common Command Syntax: \*RCL<ws><NRf>

Example: \*RCL 0 (Recall default state) \*RCL 49

Stored setting location 50 stores the last instrument setting before power down.

b) **\*SAV** - Save instrument state

This command is used to store the current instrument state in the specified memory location.

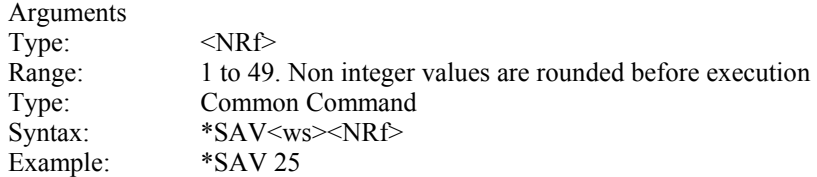

Stored setting location 0 stores the factory defaults, and is a read-only location. Location 50 stores a copy of the current instrument setting, and it, too, is read-only.

#### *4.9 INSTRUMENT CONTROL COMMANDS*

Instrument control commands are grouped into logical subsystems according to the SCPI instrument Model. The commands are comprised of mnemonics indicating the subsystem to which the command belongs, and the hierarchy within that subsystem. When the command is to be referred to the Root node, it should be prefixed with a colon (:). Mnemonics appearing in square brackets [...] are optional. The '|' character is used to denote a choice of specifications. The '<ws>' is used to denote a white space character.

#### *4.9.1 Default Subsystem*

The Source Subsystem controls the frequency, voltage, amplitude modulation and clock source. The command structure is as follows:

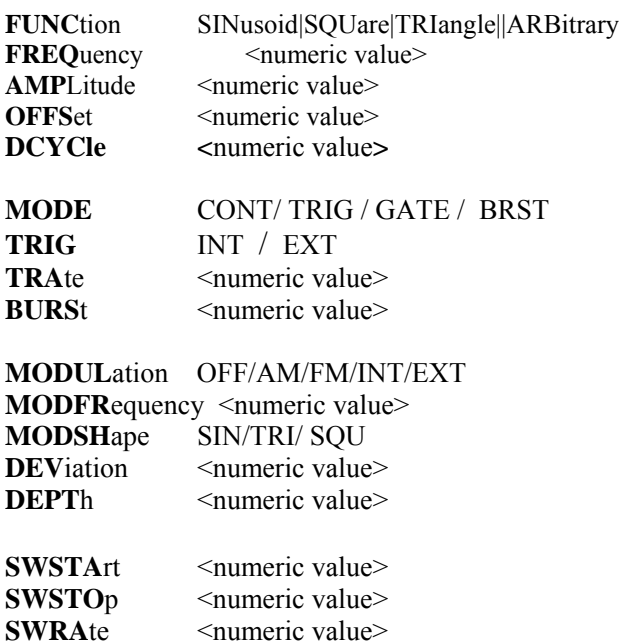

**SWE**ep ON/OFF/LIN/LOG

#### *4.9.1.1 Frequency*

FREQuency <frequency>

The frequency command controls the frequency of the output waveform.

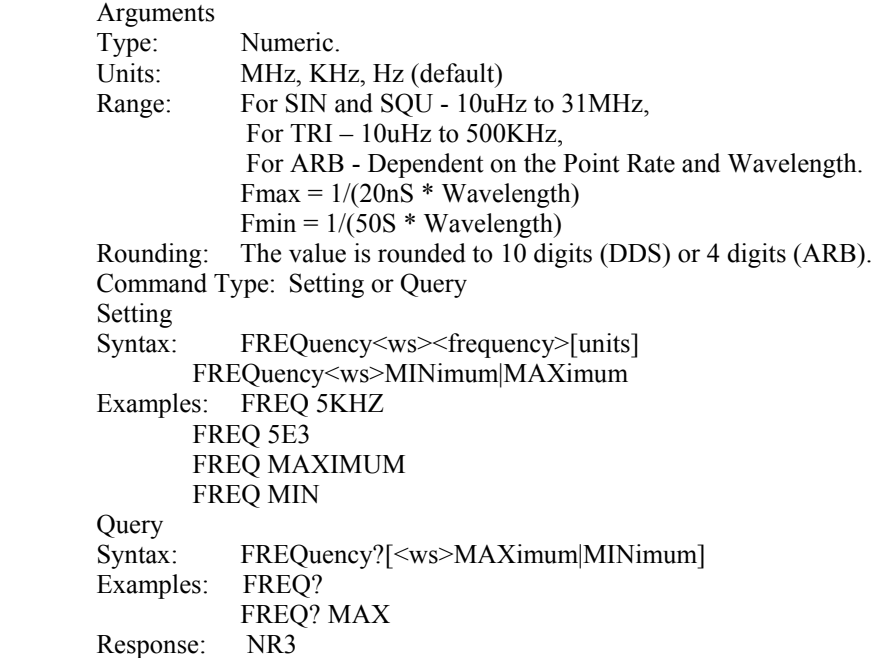

Considerations:

1) The MIN | MAX arguments should be used for ARB waveform only in a Program Message that does NOT contain Program Message Units specifying Arbitrary Point Rate or Wavelength, since the MAXimum or MINimum value is calculated at the time the command is parsed. 2) The MIN and MAX arguments refer to currently settable minimum or maximum. 3) FIXed is alias for CW.

### *4.9.1.2 Point Rate*

RATE <point rate>

This command is used to set the point rate. It is coupled with the frequency of the waveform by the relation:

```
 Frequency = 1/(Point Rate * Wavelength)
```
Thus changing the point rate will result in a change in frequency.

Arguments Type: Numeric Units: s, ms, us, ns Range: 20ns to 50s Rounding: to 4 digits Command Type: Setting or Query Setting

Syntax: RATE<ws><point rate>[units] RATE<ws>MINimum|MAXimum Examples: RATE 100NS Query Syntax**:** RATe?[<ws>MINimum|MAXimum] Response: NR3

Note: You can alternately use the :ARB:PRATe command.

#### *4.9.1.3 Amplitude*

AMPLitude <p-p amplitude>

 The amplitude command is used to set the peak-to-peak amplitude of the output waveform. Note that the amplitude and the offset are limited by the relation

Peak Amplitude + |Offset| <= 5V

Arguments Type: Numeric<br>Units: V, mV, V V, mV, VPP, mVPP Range: 10mV to 10V Rounding: 1mV from 10mV to 999mV. 10mV from 1V to 10V. Command Type: Setting or Query Setting Syntax: AMPLitude<ws><amplitude>[units] AMPLitude<ws>MINimum|MAXimum Examples: AMPL 2.5 AMPL 2.5V AMPL MAX Query Syntax: AMPLitude? <ws>MINimum|MAXimum] Examples: AMPL? AMPL? MAX Response: NR2 Considerations:

1) The MAXimum amplitude is dependent on the offset.

2) The MAX and MIN arguments should not be used in a program message containing an OFFSet command, since these values are evaluated during parsing, based on the current value of the offset.

#### *4.9.1.4 Offset*

OFFSet <offset>

 The offset command is used to set the DC offset of the output waveform. Note that the amplitude and the offset are limited by the relation

Peak Amplitude +  $|Offset| \leq 5V$ 

 Arguments Type: Numeric Units:  $V, mV$ 

#### **Model 4045 – Operating Manual**

Range: 10mV to 4.5V<br>Rounding: to 10mV Rounding: Command Type: Setting or Query Setting Syntax: OFFSet<ws><offset>[units] OFFSet<ws>MINimum|MAXimum Examples: OFFS 2.5 OFFS 2.5V OFFS MAX Query Syntax: OFFSet?[<ws>MINimum|MAXimum] Examples: OFFS? OFFS? MAX Response: NR2 Considerations:

> 1) The MAXimum offset is dependent on the amplitude. 2) The MAX and MIN arguments should not be used in a program message containing an AMPLitude command, since these values are evaluated during parsing, based on the current value of the amplitude.

#### *4.9.1.5 Function*

#### FUNCtion

The function command is used to set the type of waveform to be generated by the instrument.

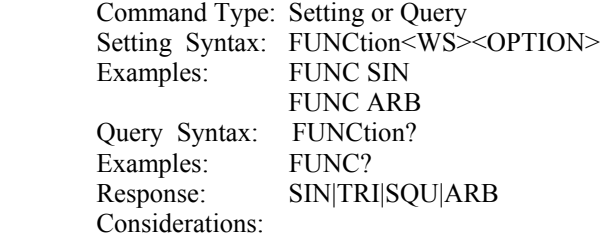

The following functions are available:

SINusoid,SQUare, TRIangle, ARBitrary

#### *4.9.1.6 Modulation*

The following commands control the modulation:

#### MODULation

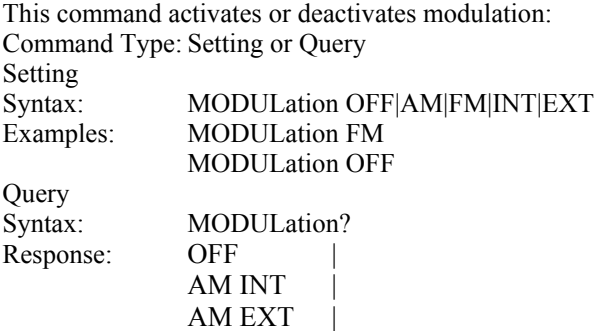

#### $FM INT$  | FM EXT

#### DEPTh

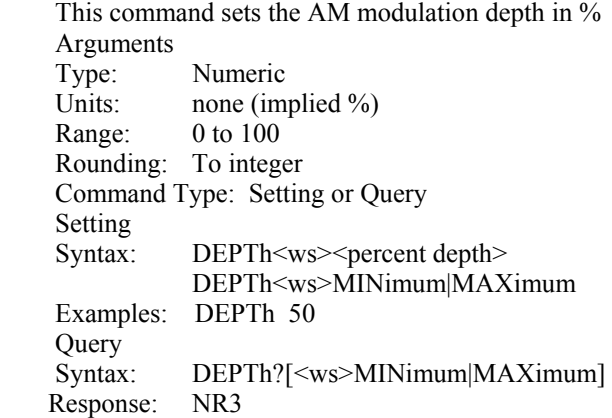

#### MODFRequency

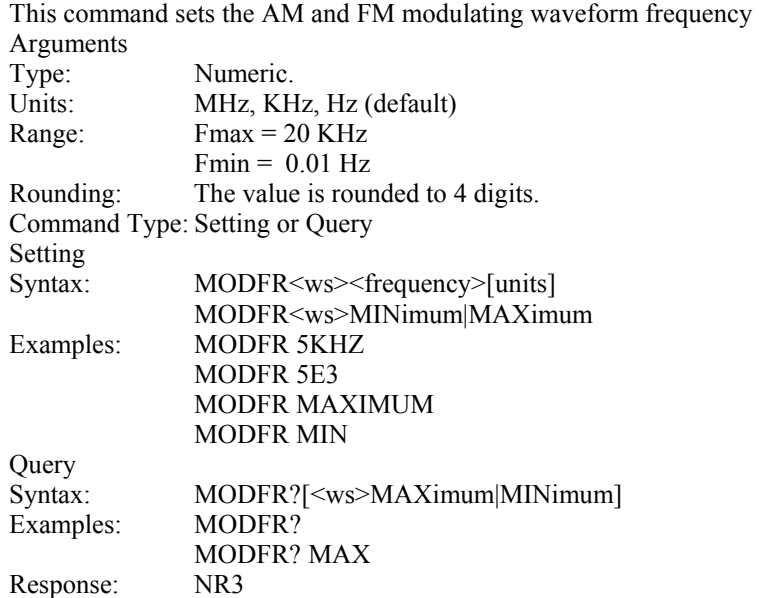

#### MODSHape

This command selects the modulating waveform shape Arguments Type: Character Options: SINusoid, TRIangle, SQUare Command Type: Setting or Query Setting Syntax: MODSHape<ws><SIN|TRI|SQU> Examples: MODSHape SIN MODSHape TRI Query Syntax: MODSHape? Response: SIN|TRI|SQU

#### **DEViation**

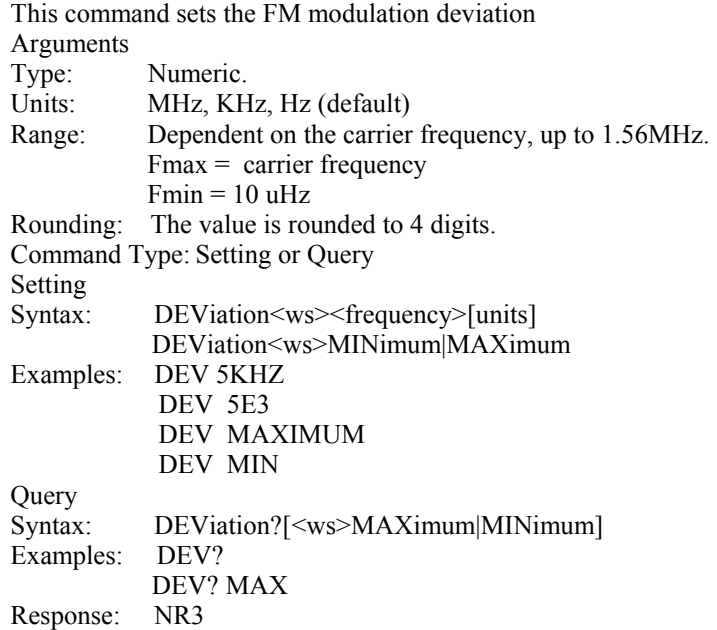

#### *4.9.1.7 Sweep control*

The following commands control the sweep functionality:

#### SWEep

This command activates or deactivates sweep: Arguments Type: Boolean Command Type: Setting or Query Setting Syntax: SWE<ws>ON|OFF|LIN|LOG Examples: SWE ON SWE LIN Query Syntax: SWE? Response: OFF|LIN|LOG Note: Sweep cannot be activated in ARB or if FM is active.

#### **SWRAte**

This command sets the time for one complete sweep: Arguments Type: Numeric Units: S, mS, uS, nS Range: 10mS to 500S Rounding: to 4 digits Command Type: Setting or Query Setting Syntax: SWRAte<ws><time>[units] SWRAte<ws>MINimum|MAXimum

Examples: **SWRA**te 50MS Query<br>Syntax: Syntax: SWRAte?[<ws>MINimum|MAXimum] Response: NR3

#### SWSTArt

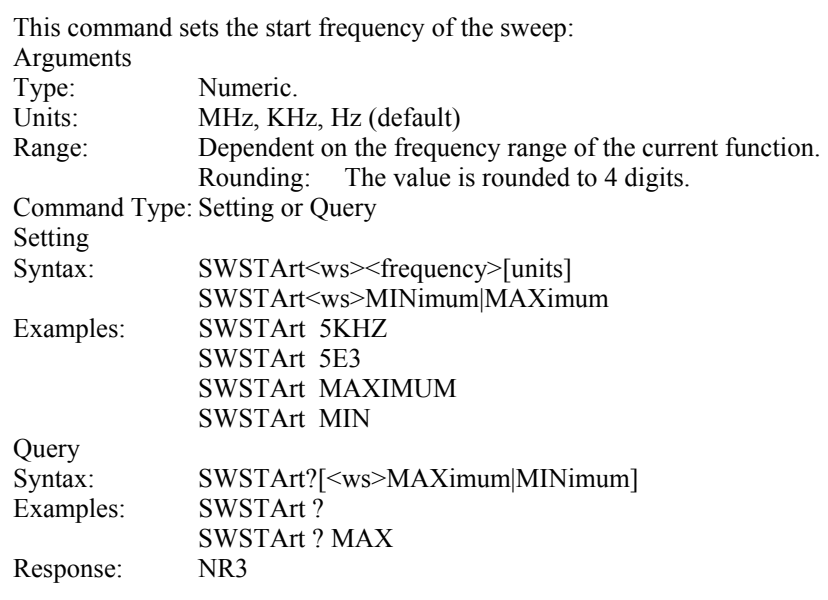

#### SWSTOp

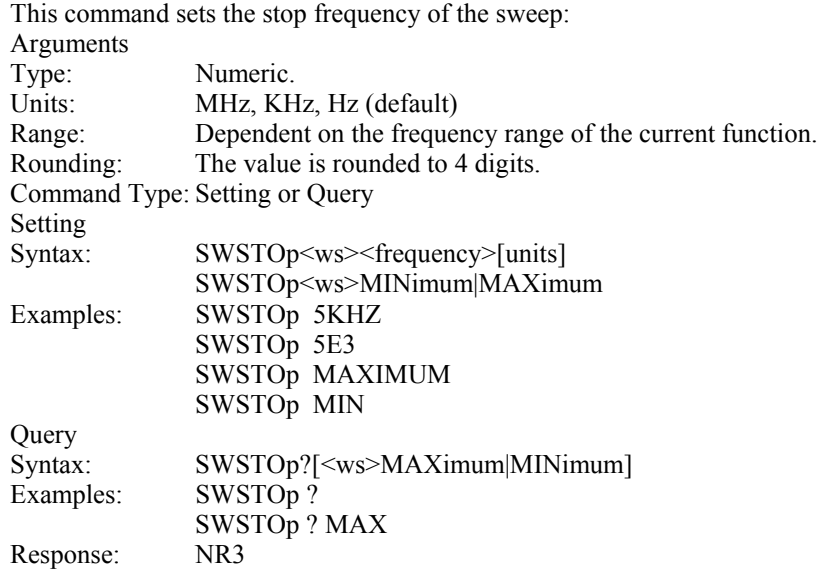

# *4.9.1.8 Duty Cycle*

DCYCle <duty cycle value>

This command is used to set the duty-cycle of the square wave or the symmetry of triangular wave. The value is given in percent .

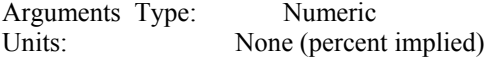

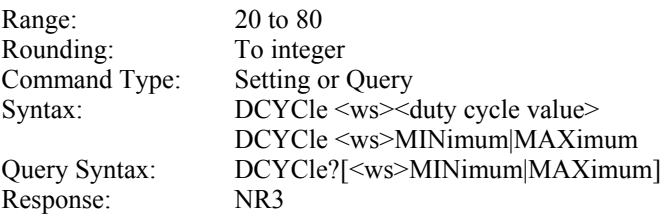

#### *4.9.1.9 Output State*

:OUT <state 0,1>

This command controls whether the output is ON or OFF. Arguments Type: Boolean Command Type: Setting or Query Setting Syntax:  $:OUTON|1|OFF|0$ Examples: : : OUT ON :OUT OFF Query Syntax: :  $OUT?$ Response: 0|1

### *4.9.1.10 Trigger Mode*

MODE <trigger mode>

This command is used to set the trigger mode.

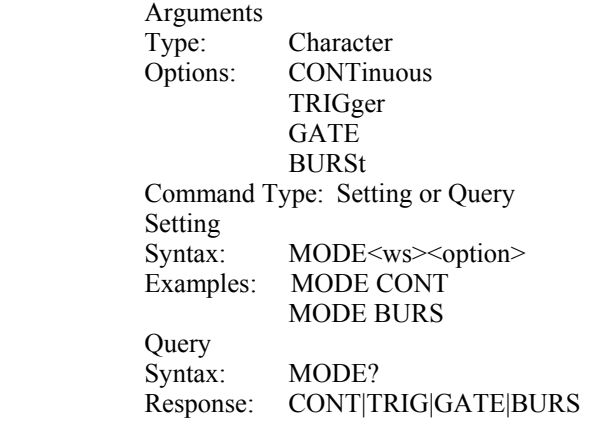

### *4.9.3.2 Trigger Source*

TRIGger<trigger source>

This command is used to select the trigger source, for use in the Trigger, Gate and Burst trigger modes.

 Arguments Type: Character Options: INTernal - Internal trigger EXTernal - External trigger  Command Type: Setting or Query Setting<br>Syntax: Syntax: TRIGger<ws><option><br>Examples: TRIG EXT TRIG EXT TRIG INT Query<br>Syntax: TRIGger? Response: INT|EXT

#### *4.9.3.3 Burst Count*

BURSt <br/> <br/>burst count>

Used to set the number of cycles to be output in the BURST mode. It is not a standard SCPI command.

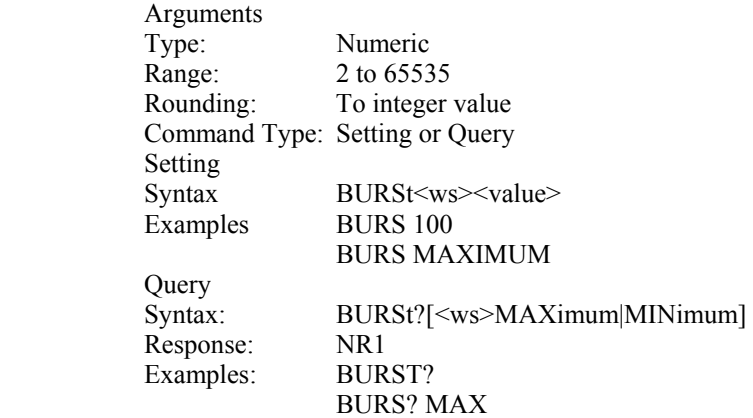

# *4.9.3.4 Internal Trigger Rate*

TRAte <trigger rate>

Sets the rate of the internal trigger.

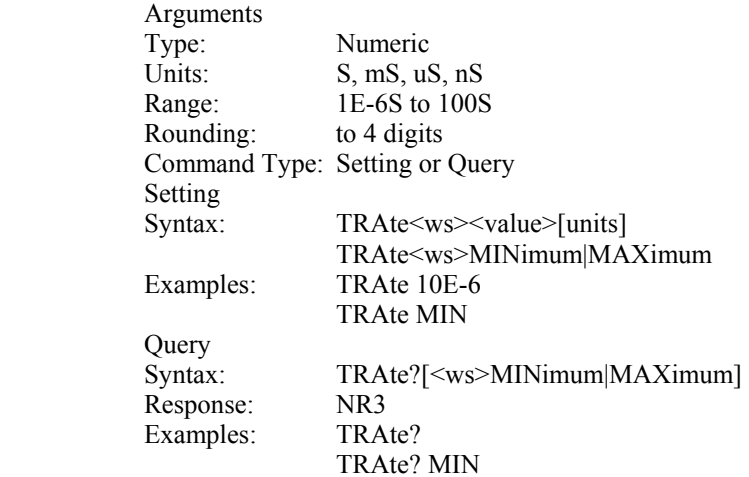

#### *4.9.4 Arbitrary Subsystem*

The Arbitrary subsystem is not part of the SCPI standard. It was developed to suit the needs of the instrument. Within this subsystem are found commands to:

1) control the point rate, start address, wavelength, and synchronization pulse address;

2) set values of the arbitrary waveform, either discretely or using predefined, copy or draw functions;

3) protect an area of waveform memory;

4) set the state of the automatic update and increment features;

5) update the waveform.

The following shows the structure of the ARBitrary subsystem:

:ARBitrary

 :PRATe <numeric value> :ADDRess <numeric value> :DATA <numeric value>|<arbitrary block> :DRAW <numeric value>,<numeric value> :PREDefined <shape>,<start address>,<length>,<scale> :STARt <numeric value> :LENGth <numeric value> :SAVe

#### *4.9.4.1 Point Rate*

ARBitrary:PRATe <point rate>

This command is used to set the point rate. It is coupled with the frequency of the waveform by the relation:

Frequency =  $1/(Point Rate * Wavelength)$ 

Thus changing the point rate will result in a change in frequency.

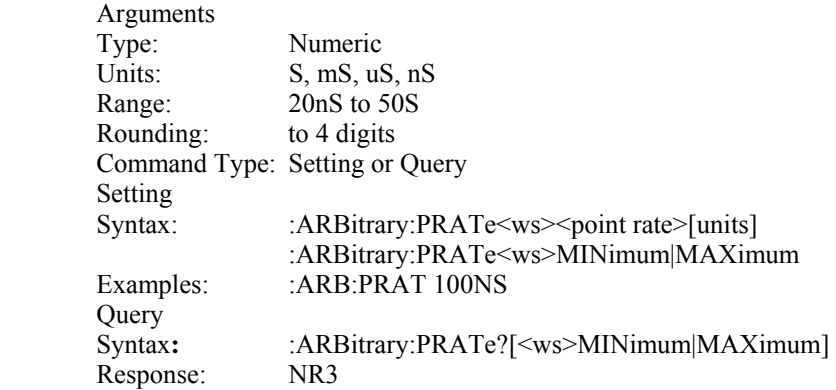

Note: You can alternately use the RATE command.

#### *4.9.4.2 Address*

:ARBitrary:ADDRess <address>

This command sets the current address of the waveform. It is used to determine to where arbitrary data are to be written.

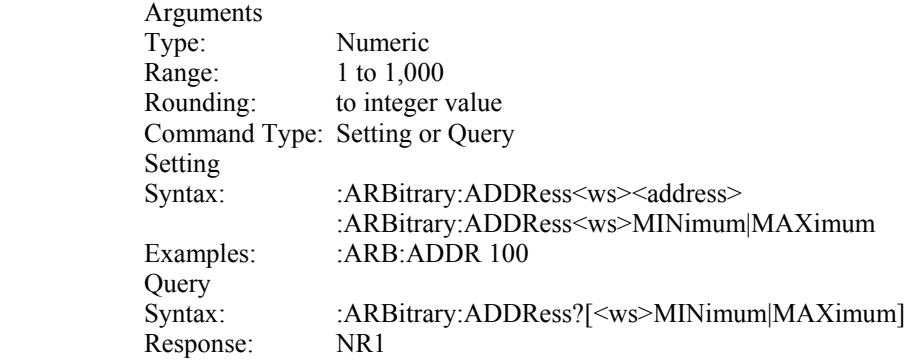

#### *4.9.4.3 Data*

:ARBitrary:DATA <data>

This command is used to set the values of the waveform.

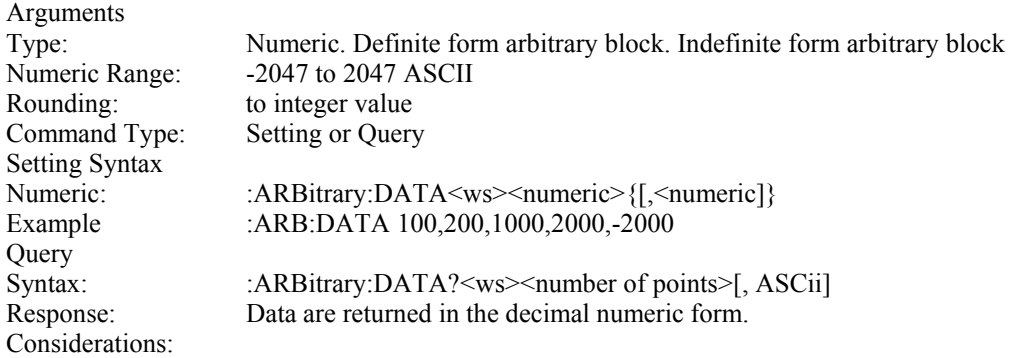

### *4.9.4.4 Line Draw*

:ARBitrary:DRAW <start address>,<end address>

This command is used to generate a straight line between two points in the arbitrary waveform memory.

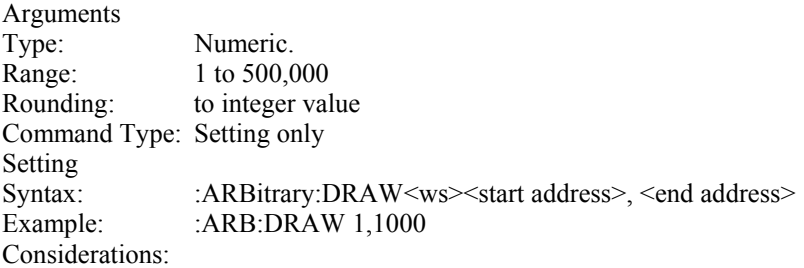

 1) The value of the data at the start and end points must first be set by the user, using the :ARB:DATA command.

- 2) The range of the straight line cannot overlap with protected memory.
- 3) The end address must be greater than the start address.

#### *4.9.4.5 Predefined waveforms*

:ARB:PRED <shape>,<start address>,<length>,<scale>

This command is used to load the waveform memory with a specific type of waveform.

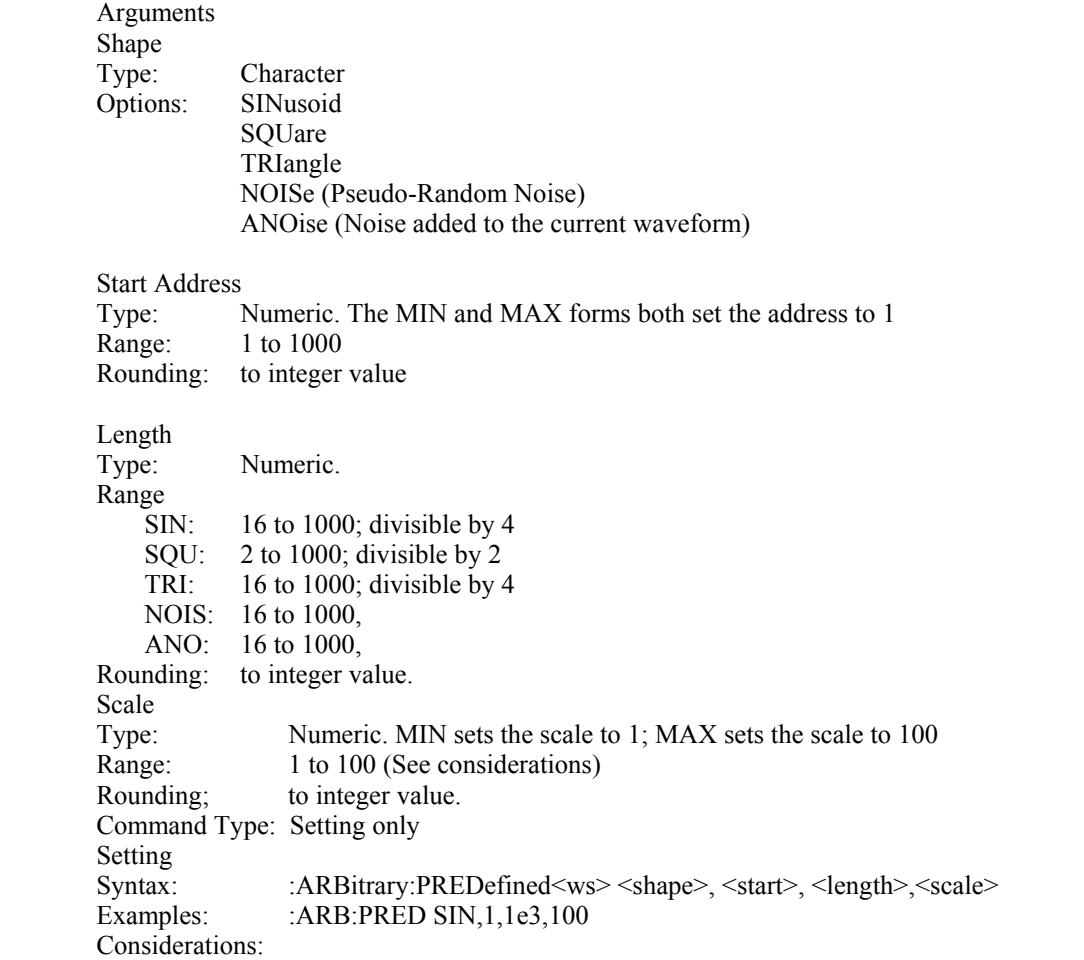

1) The start address and the length must meet the specification that. Start address  $+$  Length  $-1 \le 1,000$ 

2) The 'scale' refers to the scaling of the waveform as a percentage of full scale. A scale of 100% will, under the correct conditions, generate a waveform whose data values range from -2047 to +2047. These 'correct conditions' are set by the 'offset' value. This offset is the value of the data at the start address, and determines the maximum scale settable. The following table shows the data values required in order to achieve maximum scale.

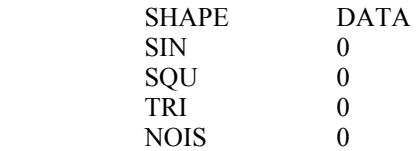

#### *4.9.4.6 Start Address*

:ARBitrary:STARt <start address>

This command sets the start address of the waveform to be run.

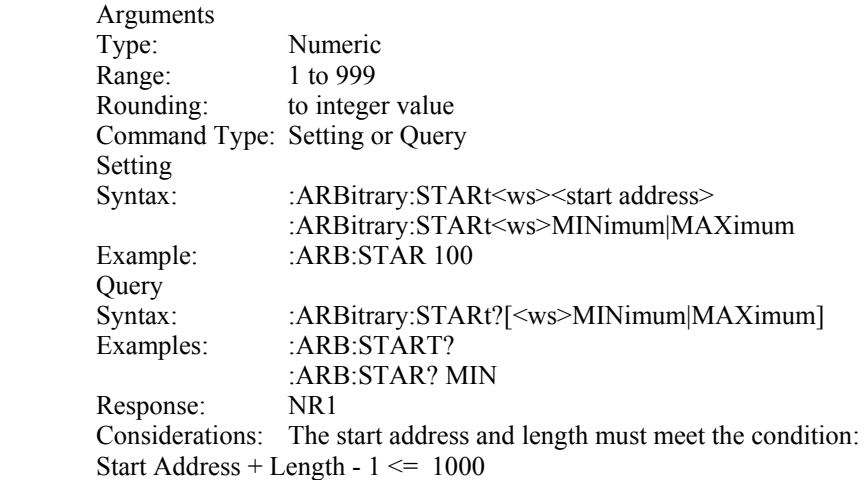

#### *4.9.4.7 Wavelength*

#### :ARBitrary:LENGth <length>

This command sets the length of the waveform being run.

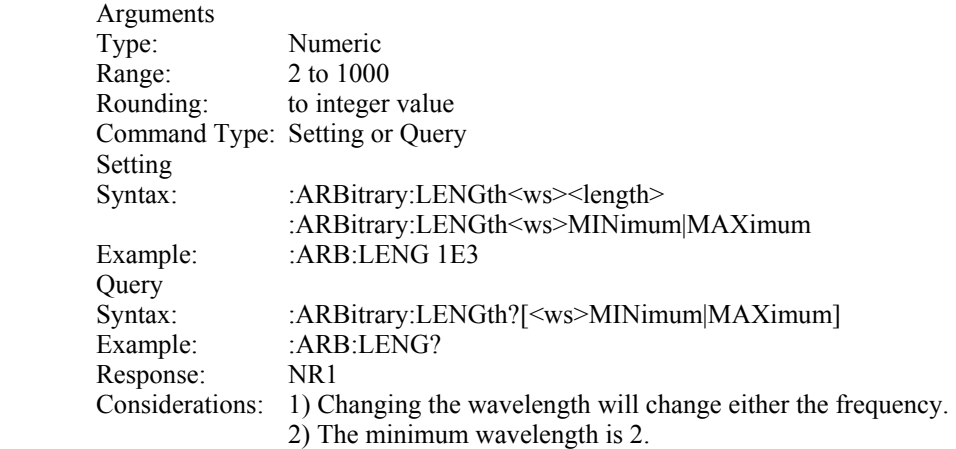

#### *4.9.4.8 Save*

#### :ARBitrary:SAVe

This command is used to save all unsaved arbitrary waveform data into non-volatile memory..

Arguments Type: none Command Type: Setting only Setting Syntax: :ARBitrary: SAVe

### *4.9.5 Error Queue Reading*

ERRor?

This query returns the first entry in the error queue, and removes that entry from the queue.

 $\blacksquare$ 

 $\bigwedge$   $\bigwedge$   $\bigwedge$ 

 $\sim$ 

Command Type: Query only Query<br>Syntax: ERRor? Response: <Error number>, "<error description>"

 $\sim$   $\sim$ 

z

 $\overline{a}$ 

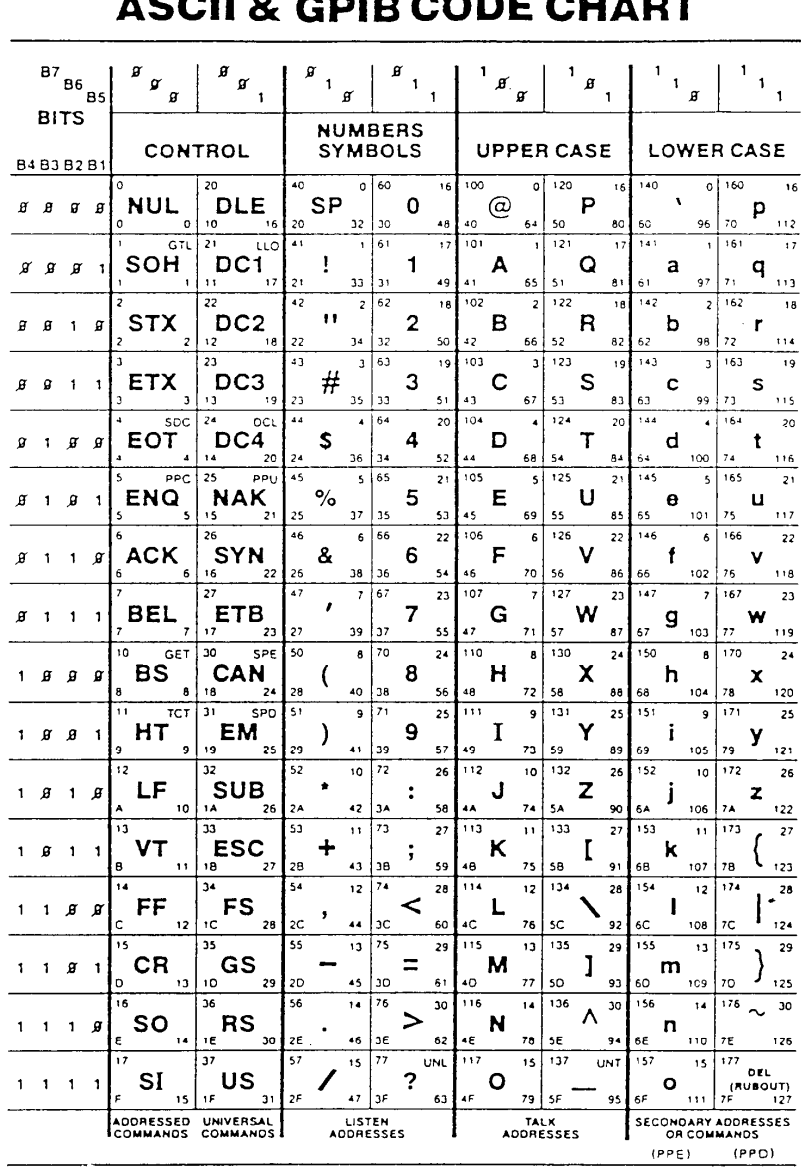

 $octal$  25 PPU GPIB code **NAK** ASCII character  $21$  decimal  $hex \mid 15$  $\sim$   $\sim$ 

**50**

#### *4.10 RS-232 Programming*

#### *4.10.1 General*

The INSTALLATION section of this manual describes the RS-232-C connection for the instrument.

EIA standard RS-232-C specifies the electrical characteristics and pin out of a serial communication standard for connecting "data terminal equipment" (DTE) to "data communication equipment" (DCE). Data terminal equipment is usually devices such as terminals, computers, or printers that are the final destination for data. Data communication equipment, on the other hand, is usually a modem or other device that converts the data to another form and passes it through. The instrument can be configured only as a DCE, so in most cases it can be connected with a straight-through cable to a computer, but would require special cabling to connect to another DCE device.

The baud rate is the bit rate during the transmission of a word in bits per second. Different devices use many baud rates, but the baud rates of the two devices that are connected must be the same. The instrument is set to a fixed baud rates of 19200 as described in Section 3, Operating Instructions.

Data signals over the RS-232-C use a voltage of +3V to +25V to represent a zero (called a space) and a voltage of -3V to -25V to represent a one (called a mark). Handshake and control lines use +3V to +25V to indicate a true condition and -3V to -25V to indicate a false condition.

When no data is being transmitted, the idle state of the data lines will be the mark state. To transmit a byte, the transmitting device first sends a start bit to synchronize the receiver.

#### *4.10.2 RS-232-C Operation*

The RS-232-C standard is not very specific about many of the handshaking signals and it is therefore usually necessary to refer to the manuals for both of the devices being connected to determine the exact pin out, signal definition, and signal direction for the devices.

The instrument is programmed by sending ASCII coded characters to the instrument. When the instrument is in the remote mode remote command input has priority over any front panel control. Therefore, as long as the serial interface is continuously supplied with data, the keyboard will appear to be inoperative to the user.

The instrument accepts a carriage return (CR) as an end of string (EOS) terminator and sends both a CR and LF as the EOS terminator.